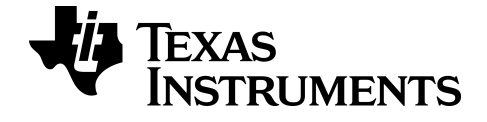

# **Guide d'utilisation des applications de calculatrice graphique pour la TI-84 Plus CE** *Python*

Pour en savoir plus sur les technologies TI, consultez l'aide en ligne disponible Ã l'adresse *[education.ti.com/eguide](https://education.ti.com/eguide)*.

### *Informations importantes*

Texas Instruments n'accorde aucune garantie, expresse ou implicite, incluant sans toutefois se limiter à, toute garantie implicite de commerciabilité et d'aptitude à un usage particulier, concernant le matériel (programmes ou documents) et rend ce matériel disponible "en l'état" seulement

En aucun cas, Texas Instruments ne peut être tenue responsable vis à vis de quiconque pour quelque dommage de nature spéciale, collatérale, fortuite ou indirecte occasionné à un tiers, en rapport avec ou découlant de l'achat ou de l'utilisation desdits matériels, la seule et exclusive responsabilité de Texas Instruments, pour quelque forme d'action que ce soit, ne pouvant excéder le prix d'achat de ce produit. Par ailleurs, la responsabilité de Texas Instruments ne saurait être engagée pour quelque réclamation que ce soit en rapport avec l'utilisation desdits matériels par toute autre tierce partie.

Cette application graphique (APP) fait l'objet d'une licence Voir les termes de l'accord de licence.

#### **Informations complémentaires**

Pour plus d'informations, consultez le Guide d'utilisation des applications pour la TI-83 Plus/TI-84 Plus à l'adresse Pour obtenir la version la plus récente de cette documentation, consultez *[education.ti.com/go/download](https://education.ti.com/go/download)*. Choisissez **Applications** comme technologie, puis le guide d'utilisation approprié.

Les guides d'utilisation des applications pour la TI-83 Plus/TI-84 Plus contiennent les éléments suivants :

- Premières activités
- Informations complètes sur les fonctions
- Détails d'utilisation pas à pas

**Remarque :** certaines fonctionnalités peuvent être différentes sur les calculatrices graphiques CE.

© 2021 Texas Instruments Incorporated

# *Sommaire*

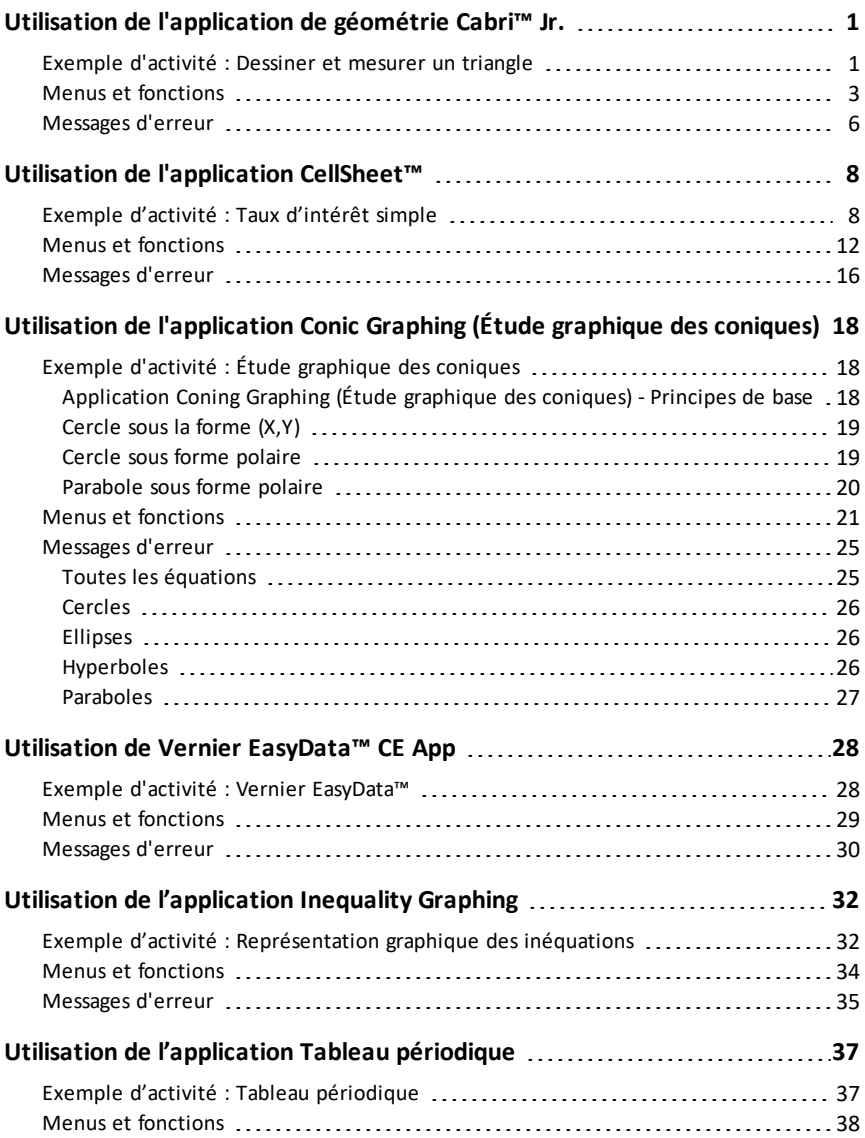

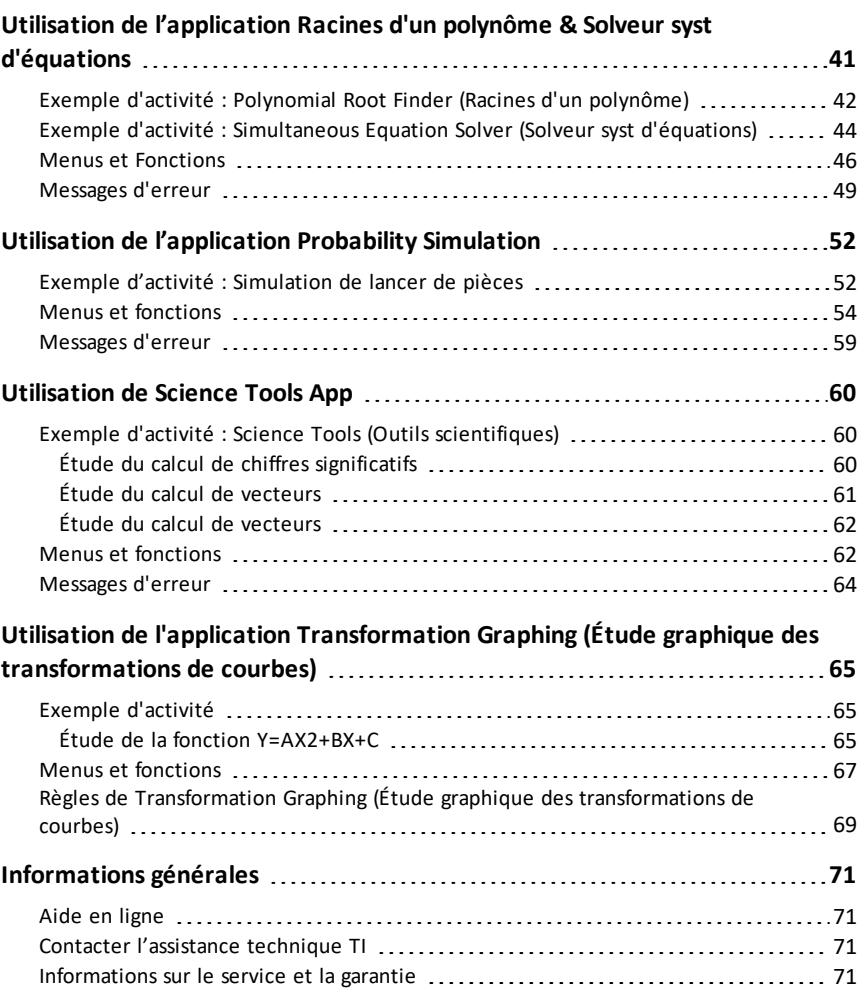

# <span id="page-4-0"></span>**Utilisation de l'application de géométrie Cabri™ Jr.**

Utilisez l'application Cabri™ Jr. pour construire, analyser et transformer des modèles mathématiques et des figures géométriques sur votre calculatrice graphique TI. Vous pouvez effectuer les opérations suivantes :

- Exécuter des fonctions de géométrie analytique, de transformation et euclidienne
- Construire des figures géométriques de façon interactive à partir de points, d'ensembles de points tels que des lieux, droites, polygones, cercles et autres objets géométriques de base
- Modifier des objets géométriques à la volée pour visualiser les modèles, établir des conjectures et formuler des conclusions

### <span id="page-4-1"></span>*Exemple d'activité : Dessiner et mesurer un triangle*

Utilisez cette activité pour vous familiariser avec les principes de base de l'application Cabri™ Jr.

- 1. Appuyez sur la touche [apps], puis sélectionnez Cabri™ Jr.
- 2. Appuyez sur une touche.
- 3. Construisez un triangle.
	- a) Appuyez sur windowl pour ouvrir le menu F2.
	- b) Sélectionnez **Triangle**.
	- c) Déplacez le pointeur crayon à l'aide des touches  $\lceil \cdot \rceil$   $\lceil \cdot \rceil$   $\lceil \cdot \rceil$  jusqu'à l'emplacement choisi pour le premier sommet. Appuyez sur [enter].
	- d) Déplacez le crayon à l'aide des touches  $\lceil \cdot \rceil$ } † jusqu'à l'emplacement choisi pour le 2e sommet. Appuyez sur [enter].
	- e) Définissez l'emplacement du 3e sommet. Appuyez sur [enter].
- 4. Appuyez sur graph pour ouvrir le menu F5.
- 5. Mettez **Mesure** en surbrillance, appuyez sur le curseur droit, puis sélectionnez **Angle**.

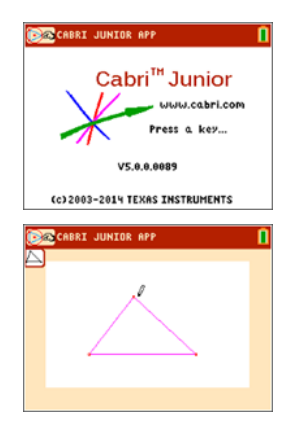

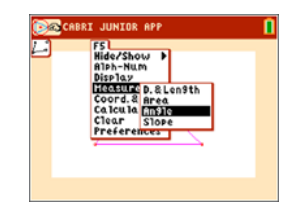

- 6. Mesurez l'un des angles internes du triangle.
	- a) Déplacez le crayon sur l'un des sommets. Appuyez sur [enter].
	- b) Déplacez le crayon sur le sommet de l'angle à mesurer. Le sommet se met à clignoter. Appuyez sur [enter].
	- c) Déplacez le crayon sur le troisième sommet. Appuyez sur [enter].

**Remarque :** l'application calcule et affiche ensuite la mesure d'angle à côté de l'angle en cours de mesure. Pour faire glisser la mesure numérique à l'emplacement souhaité, utilisez les touches  $\lceil \cdot \rceil$  $\boxed{\blacktriangle}$   $\boxed{\blacktriangledown}$ . Appuyez sur [enter] lorsque la mesure d'angle se trouve à l'emplacement souhaité.

- 7. Répétez l'étape 6 pour trouver les mesures des deux autres angles internes du triangle.
- 8. Calculez la somme des trois angles internes.
	- a) Appuyez sur graph pour ouvrir la fenêtre F5.
	- b) Sélectionnez **Calculer**.
	- c) Déplacez la flèche sur l'une des mesures d'angle numériques. Lorsque l'angle est sélectionné, le nombre se met à clignoter. Appuyez sur [enter].
	- d) Appuyez sur la touche  $\Box$  du clavier.
	- e) Déplacez la flèche sur une autre mesure d'angle jusqu'à ce qu'elle se mette à clignoter. Appuyez sur [enter].
	- f) La somme des deux angles sélectionnés est calculée. Vous pouvez faire glisser le résultat à l'aide des touches  $\lceil \cdot \rceil$   $\lceil \cdot \rceil$   $\lceil \cdot \rceil$ . Déplacez le nouveau calcul à l'emplacement souhaité, puis appuyez sur [enter].
	- g) Pointez sur le nouveau calcul jusqu'à ce qu'il se mette à clignoter (somme des 2 angles), puis appuyez sur [enter] pour le sélectionner.
	- h) Appuyez sur la touche  $\Box$ .
	- i) Déplacez la flèche sur la mesure du 3e angle non sélectionné. Appuyez sur [enter].

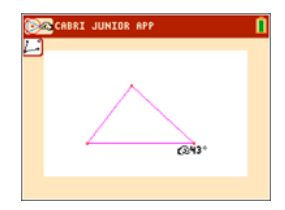

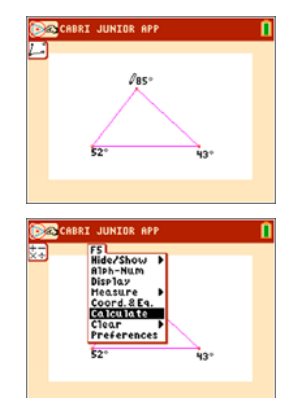

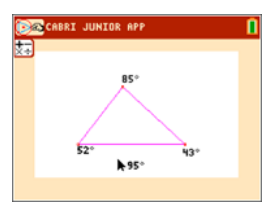

- j) Le résultat du calcul représente la somme des trois angles internes. Déplacez le nouveau calcul à l'emplacement souhaité, puis appuyez sur [enter].
- 9. Appuyez sur clear pour arrêter l'outil de mesure et déplacer la flèche sur l'un des trois sommets du triangle. La flèche devient « creuse » pour indiquer que le sommet est sélectionné.
- 10. Appuyez une fois sur la touche alpha, puis utilisez une des touches  $\lceil \cdot \rceil$   $\lceil \cdot \rceil$   $\lceil \cdot \rceil$  pour déplacer le sommet.

**Remarque :** lorsque la flèche se trouve à proximité d'un objet géométrique, appuyez sur alpha pour transformer la flèche en icône de main afin de pouvoir déplacer l'objet.

Notez que les mesures d'angle varient à mesure que le triangle change de forme, mais que leur somme reste la même.

### <span id="page-6-0"></span>*Menus et fonctions*

Les menus portent les libellés F1 à F5 et correspondent aux touches graphiques situées directement sous l'écran. Vous pouvez appuyer sur les touches graphiques  $(y=$ , window, zoom, trace, graph) associées à des touches de fonction, ou sur alpha) et sur une des touches de fonction

 $([f1] - [f5])$  pour ouvrir le menu.

**Astuce :** lorsque le pointeur flèche se trouve à proximité d'un objet, appuyez sur **aipha** pour transformer la flèche en icône de main afin de pouvoir déplacer l'objet.

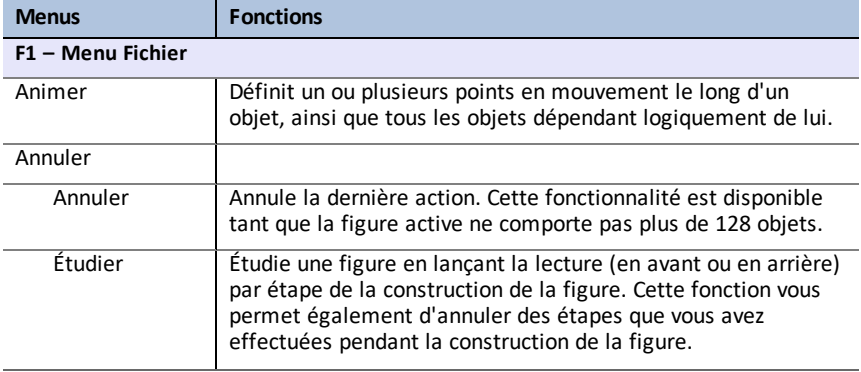

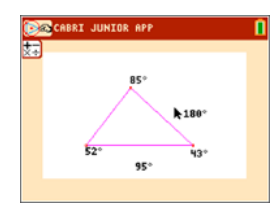

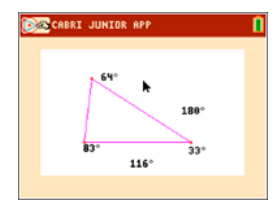

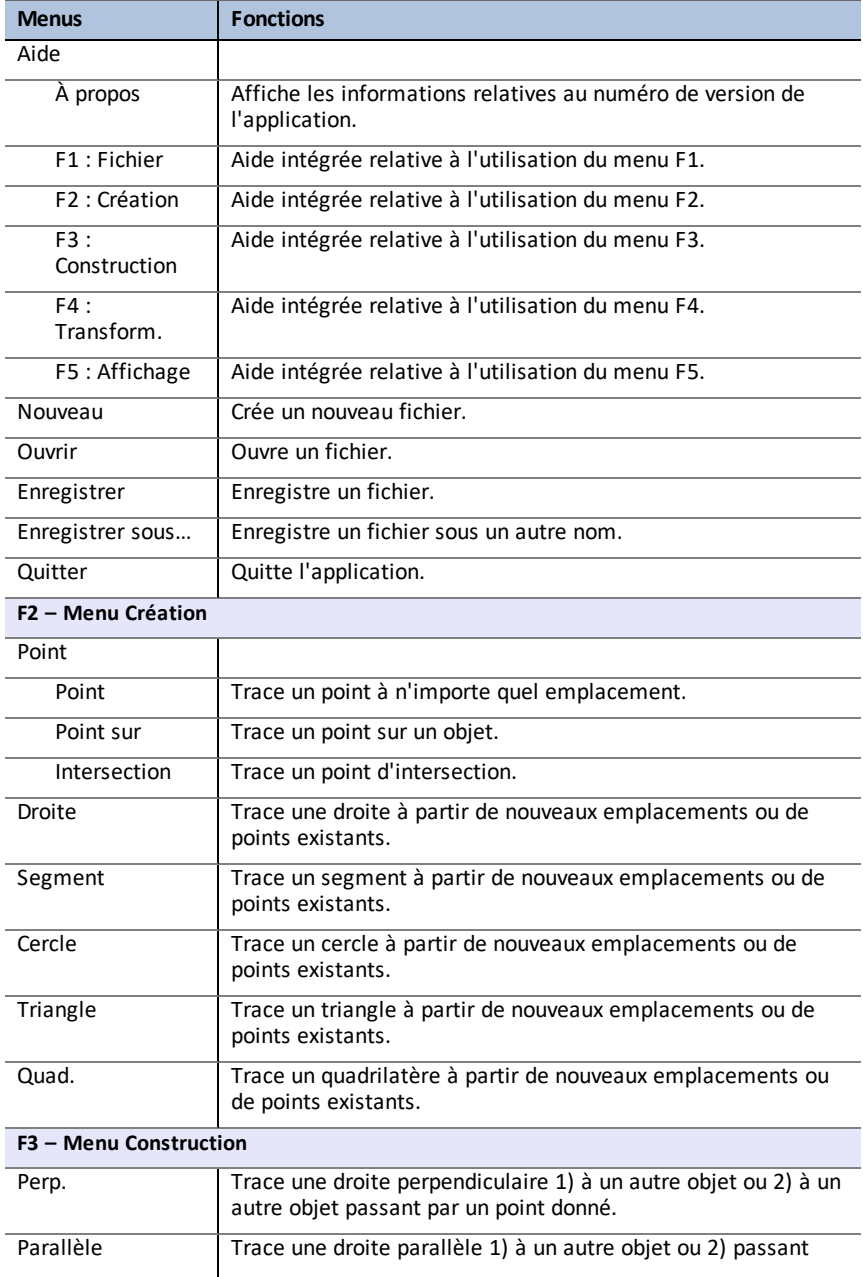

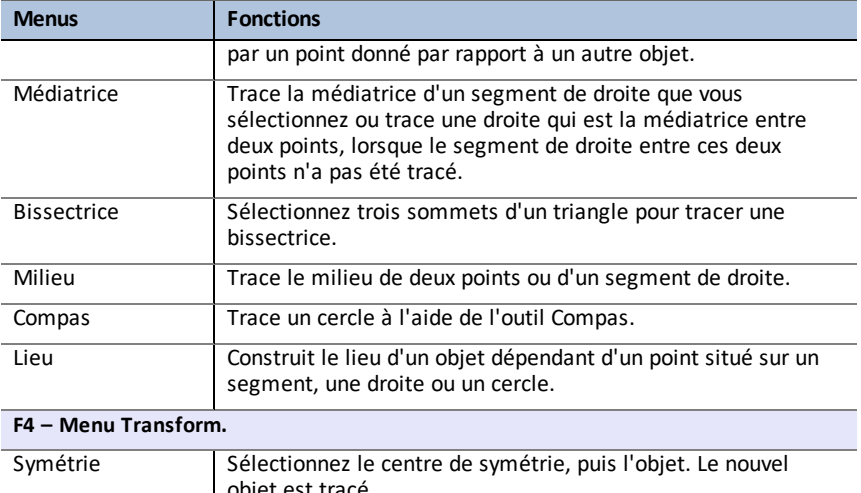

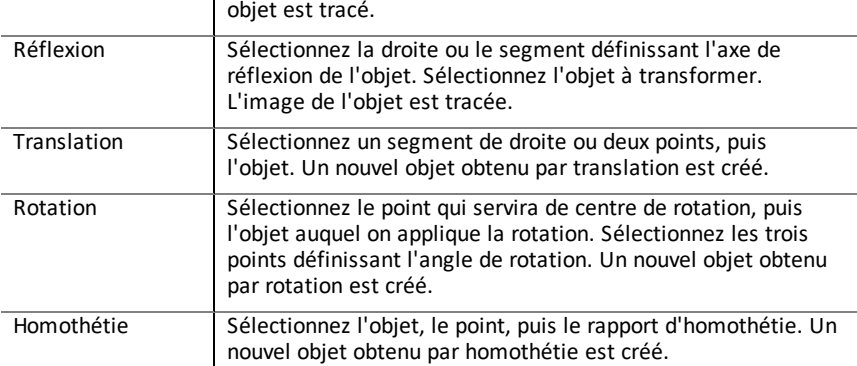

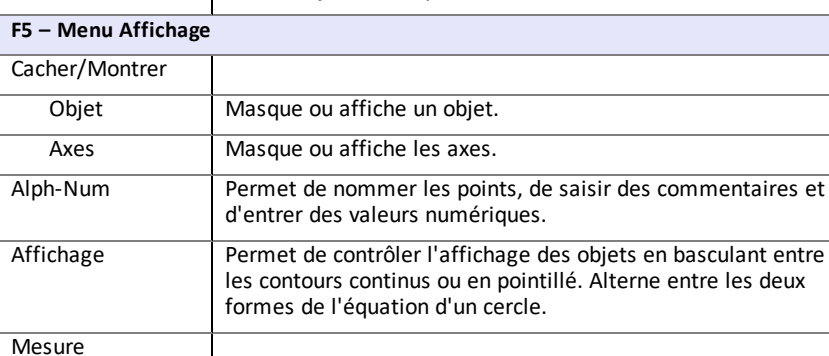

Dist. & Long Détermine la distance entre deux points ; la longueur d'un

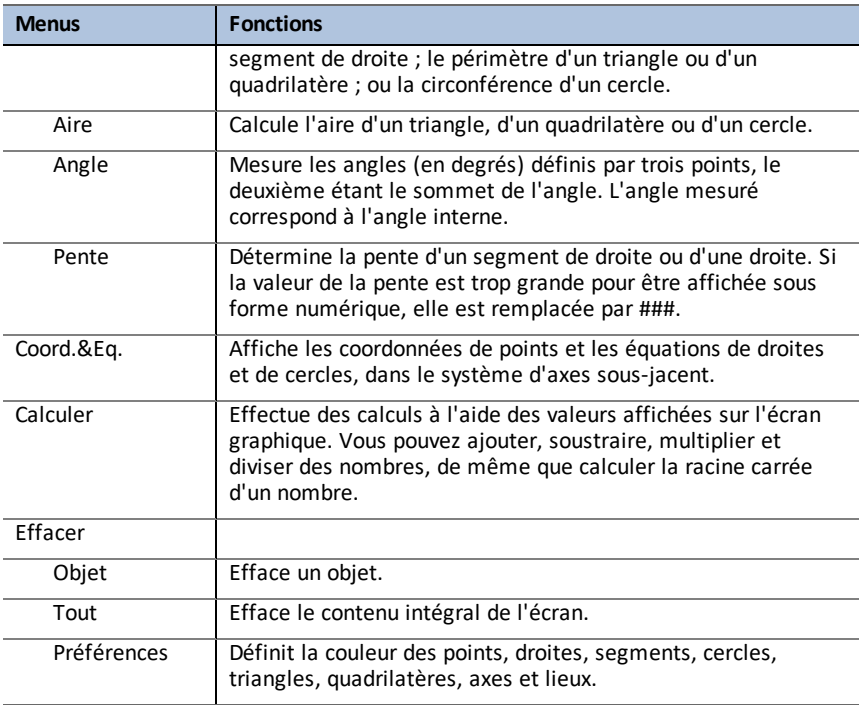

## <span id="page-9-0"></span>*Messages d'erreur*

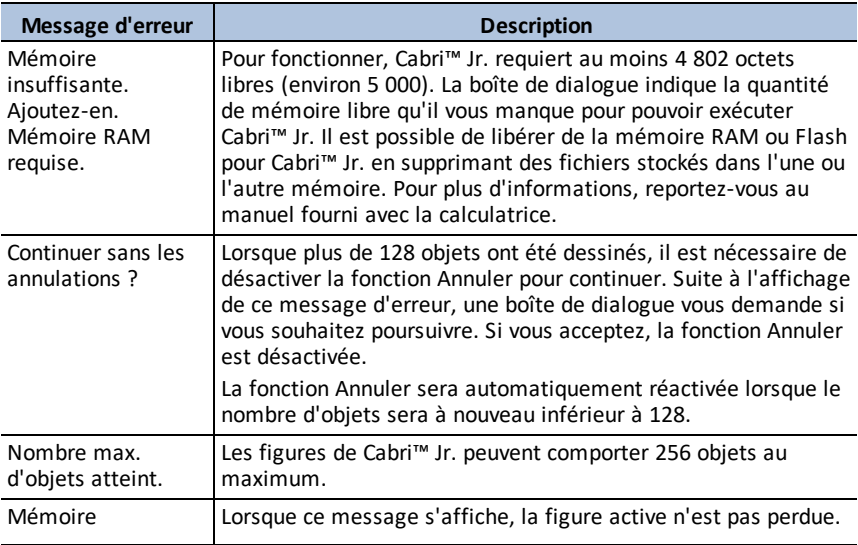

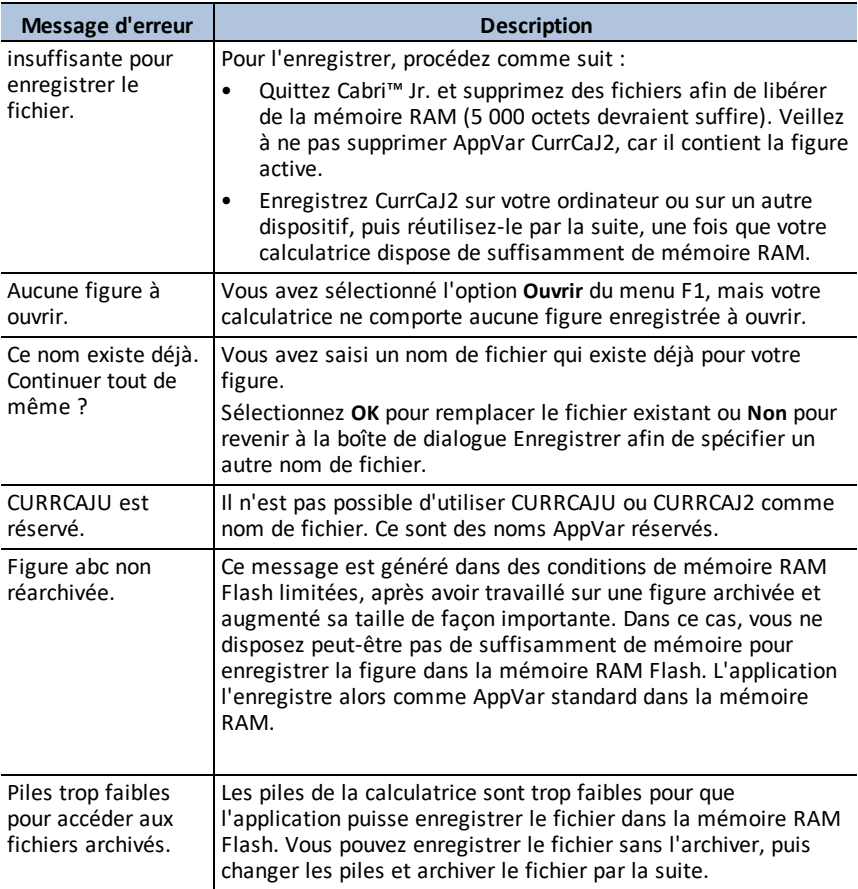

# <span id="page-11-0"></span>**Utilisation de l'application CellSheet™**

L'application CellSheet™ combine les fonctions d'un tableur à la puissance d'une calculatrice graphique. Avec l'application CellSheet™, vous pouvez :

- Créer des feuilles de calcul contenant
	- Des (Nombres) entiers
	- Des nombres réels
	- Des formules
	- Des variables
	- Des chaînes de caractères
	- Des fonctions
- Créer des formules de cellule
- Utiliser les fonctions intégrées
- Créer des feuilles de calcul contenant 999 lignes et 26 colonnes
- <span id="page-11-1"></span>• Saisir des données, avec pour seule limitation la mémoire disponible (RAM)

### *Exemple d'activité : Taux d'intérêt simple*

Utilisez cette activité pour vous familiariser avec les principes de base de l'application.

- 1. Appuyez sur [apps].
- 2. Choisissez **CellSheet** dans le menu **APPLICATIONS**. L'écran d'accueil s'affiche.
- 3. Appuyez sur une touche quelconque autre que  $[2nd]$ [quit] pour quitter l'écran d'accueil.

#### L'écran d'aide s'affiche.

Les touches de fonction activent les fonctionnalités de la feuille de calcul (**sélectionnez Plage**, **Couper**, **Copier**, **Coller** et **Menu**).

Les touches sto + et [rɛl] sont remplacées afin de fournir un accès rapide aux caractères courants des feuilles de calcul (= pour commencer une formule, **\$** pour ajouter une référence absolue).

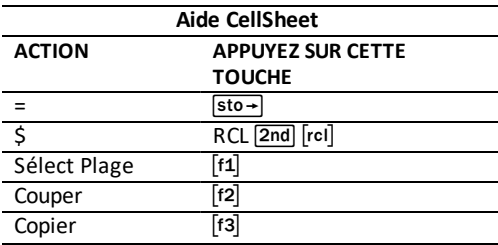

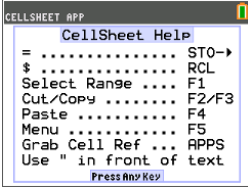

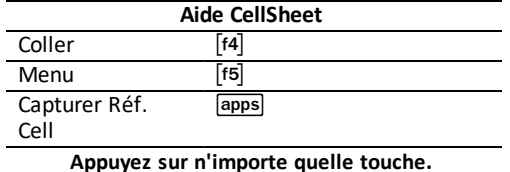

1. Appuyez sur n'importe quelle touche pour afficher la feuille de calcul. La ligne de saisie avec la référence de cellule s'affiche sur le côté gauche.

**La touche de fonction Menu s'affiche au-dessus de la touche [F5], comme indiqué dans l'écran d'aide CellSheet.**

#### **Remarque :**

- appuyez sur les flèches pour afficher les déplacements du curseur de cellule en cellule. La référence de cellule sur le côté gauche de la ligne de saisie change lorsque le curseur se déplace.
- Utilisez alpha avec les touches fléchées pour déplacer le curseur vers le haut/le bas/la gauche/la droite, un écran à la fois.
- Utilisez les touches fléchées pour accéder à un entête de ligne/colonne afin de sélectionner la ligne/colonne ou au coin supérieur gauche pour afficher le nom du fichier sur la ligne de saisie.
- 2. Faites défiler l'écran jusqu'à la cellule A1. Appuyez sur [enter]. Le curseur est activé sur la ligne de saisie et la touche de fonction disparaît afin que vous puissiez utiliser la ligne de saisie complète.
- 3. Entrez le montant du capital, par exemple : 1000.
- 4. Appuyez sur [enter].
- 5. Le curseur s'est déplacé vers le bas, dans la cellule A2. À présent, entrez un taux d'intérêt annuel, par exemple : 0,06. Appuyez sur [enter].

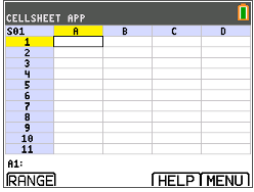

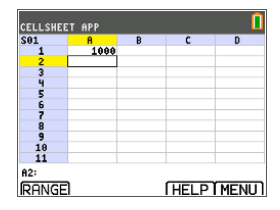

- 6. Pour créer une colonne pour le temps :
	- a) Faites défiler l'écran jusqu'à la cellule B1 et entrez "AN (à l'aide de la touche alpha) ou du verrouillage numérique <a>[2nd]</a> [A-lock]</a>, selon le cas).

**Remarque :** vous devez faire précéder le mot YEAR d'un guillemet ("). Le guillemet indique à CellSheet que le terme doit être traité comme du texte et pas comme une variable.

- b) Appuyez sur [enter].
- 7. Pour spécifier des périodes de temps en utilisant une formule :
	- a) Dans la cellule B2, appuyez sur  $\Box$  pour désigner l'année 1.
	- b) Appuyez sur [enter] pour déplacer le curseur dans la cellule B3.
	- c) Appuyez sur [enter]pour positionner le curseur sur la ligne de saisie.
	- d) Entrez la première formule =B2+1. (Consultez les touches de raccourci à l'écran pour le signe  $=$  [f4].)
	- e) Appuyez sur [enter]. La valeur affichée dans la cellule est 2 pour l'année 2.
	- f) Appuyez sur la flèche haut pour vérifier que la formule se trouve toujours sur la ligne de saisie pour cette cellule. **Remarque :** Vous pouvez recopier la formule

vers le bas de la colonne. Consultez l'aide CellSheet pour connaître les touches de raccourci des commandes Copier [f3] Sélect Plage  $\lceil f_1 \rceil$  et Coller  $\lceil f_4 \rceil$ .

- 8. Créez une suite en utilisant l'option **Séquence** du menu **Options** :
	- a) Appuyez sur  $\overline{\phantom{a}}$  pour déplacer le curseur dans la cellule B4.
	- b) Appuyez sur  $[t5]$  pour ouvrir le MENU.
	- c) Sélectionnez **3:Options**..., puis **3:Séquence**.... L'écran de saisie s'affiche.
	- d) Renseignez les champs comme indiqué à l'écran.
	- e) Faites défiler l'écran de façon à afficher la zone **Entrer**.
	- f) Appuyez sur [enter].

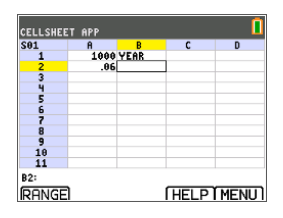

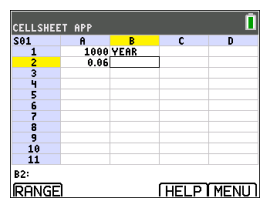

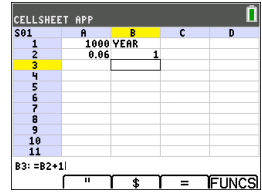

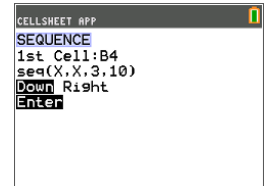

Une suite de 3 à 10 est créée et insérée vers le bas à partir de la cellule B4.

- 9. Créez une colonne pour le solde.
	- a) Appuyez sur les touches  $\left| \cdot \right|$  et  $\left| \cdot \right|$  pour afficher la cellule C1 et entrez "BAL (en utilisant la touche alpha ou le verrouillage alphanumérique 2nd [A-lock] selon le cas).
	- b) Appuyez sur [enter].
- 10. Pour le solde à la fin de l'année 1 :
	- a) Dans la cellule C2, appuyez sur [enter]pour positionner le curseur sur la ligne de saisie.
	- b) Entrez la formule =\$A\$1\*(1+\$A\$2)^B2. **Remarque :** Vous devez utiliser le symbole \$ car, pour copier la formule vers le bas de la colonne, vous devez créer une référence absolue aux cellules A1 et A2 pour être sûr que le capital d'origine et le taux d'intérêt restent les mêmes dans chaque formule copiée. (Consultez les touches de raccourci à l'écran pour le signe =  $\lceil f4 \rceil$  et \$  $\lceil f3 \rceil$ lors de l'édition d'une cellule.)
	- c) Appuyez sur [enter].

Pour observer l'augmentation du solde au fil du temps, copiez la cellule C2 et collez-la dans la plage de cellules C3:C11 en procédant comme suit :

11. Pour copier la cellule C2 :

- a) Le curseur étant positionné dans la cellule C2, appuyez sur PLAGE [f1].
- b) Appuyez sur COPIER  $[fs]$ .

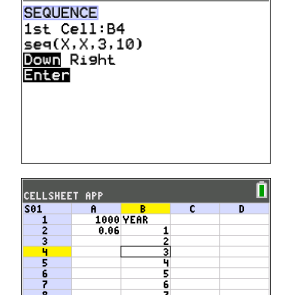

**CELLSHEET APP** 

 $\frac{10}{11}$ 

B4: 3 **RANGE**  n

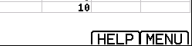

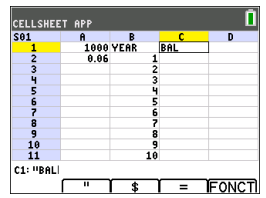

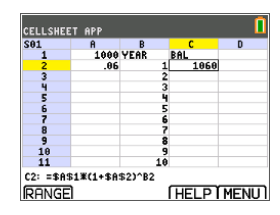

- 12. Pour sélectionner la plage de cellules :
	- a) Appuyez sur la touche  $\overline{\mathbf{v}}$  de facon à afficher la cellule C3.
	- b) Appuyez sur PLAGE  $\lceil f_1 \rceil$  pour choisir la plage de cellules dans laquelle effectuer la copie (non illustré).
	- c) Appuyez sur la touche  $\boxed{\mathbf{v}}$  pour sélectionner les cellules dans la plage C3:C11.
	- d) Appuyez sur COLLER [f4] pour coller l'élément copié dans cette plage.
- 13. Après avoir observé l'augmentation du solde, modifiez le taux d'intérêt dans la cellule A2 et étudiez les changements. Il vous suffit d'accéder à la cellule A2, de changer le nombre et d'étudier l'actualisation de toutes les valeurs du solde. Vous pouvez également modifier la valeur du capital pour observer les changements.

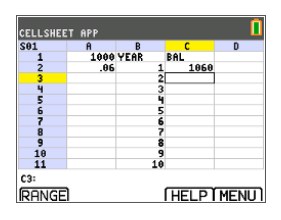

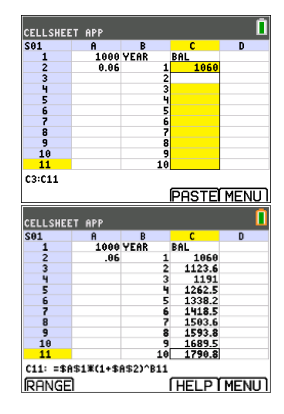

# <span id="page-15-0"></span>*Menus et fonctions*

- Pour afficher le MENU CELLSHEET, sélectionnez Menu (appuyez sur [f5]).
- Pour afficher un écran d'aide concernant l'exécution des tâches habituelles, sélectionnez **Aide** à partir du MENU CELLSHEET.
- Pour quitter l'application, sélectionnez **Quit CellSheet** à partir du MENU CELLSHEET.
- Appuyez sur clear ou 2nd [quit] pour :
	- revenir dans le menu principal à partir d'un sous-menu.
	- revenir dans la feuille de calcul à partir du menu principal.

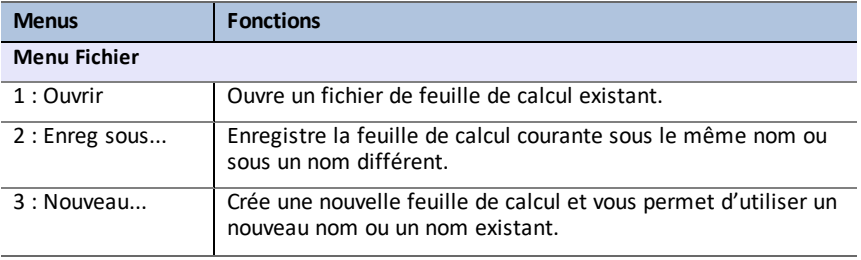

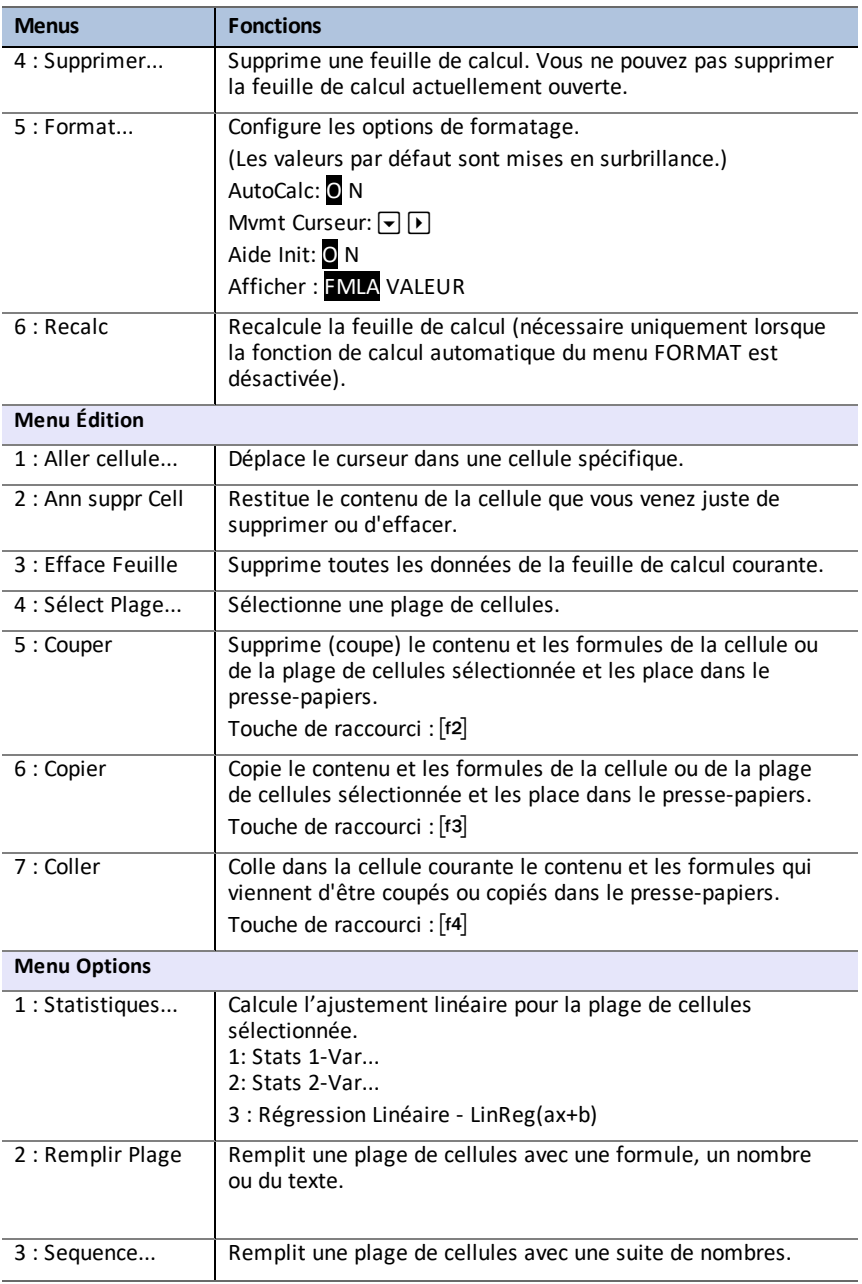

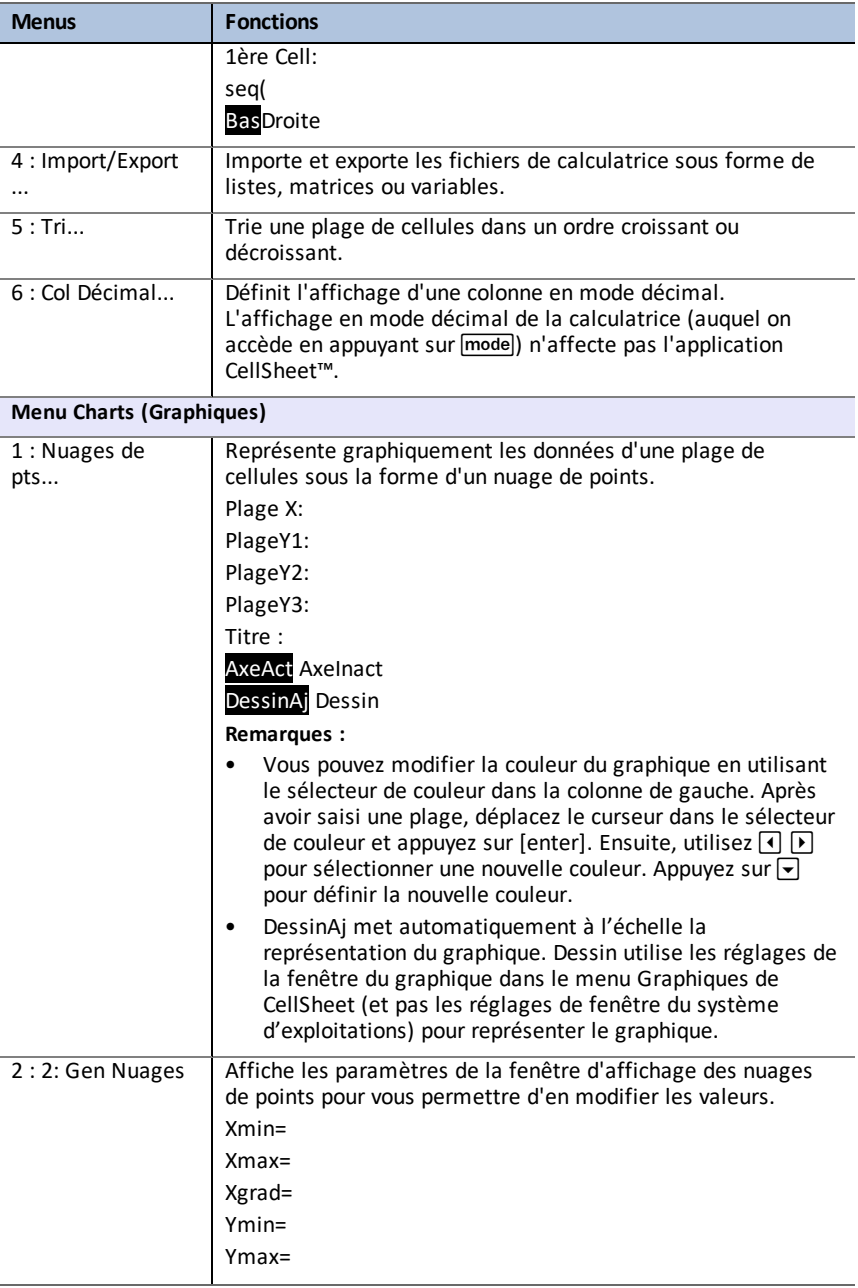

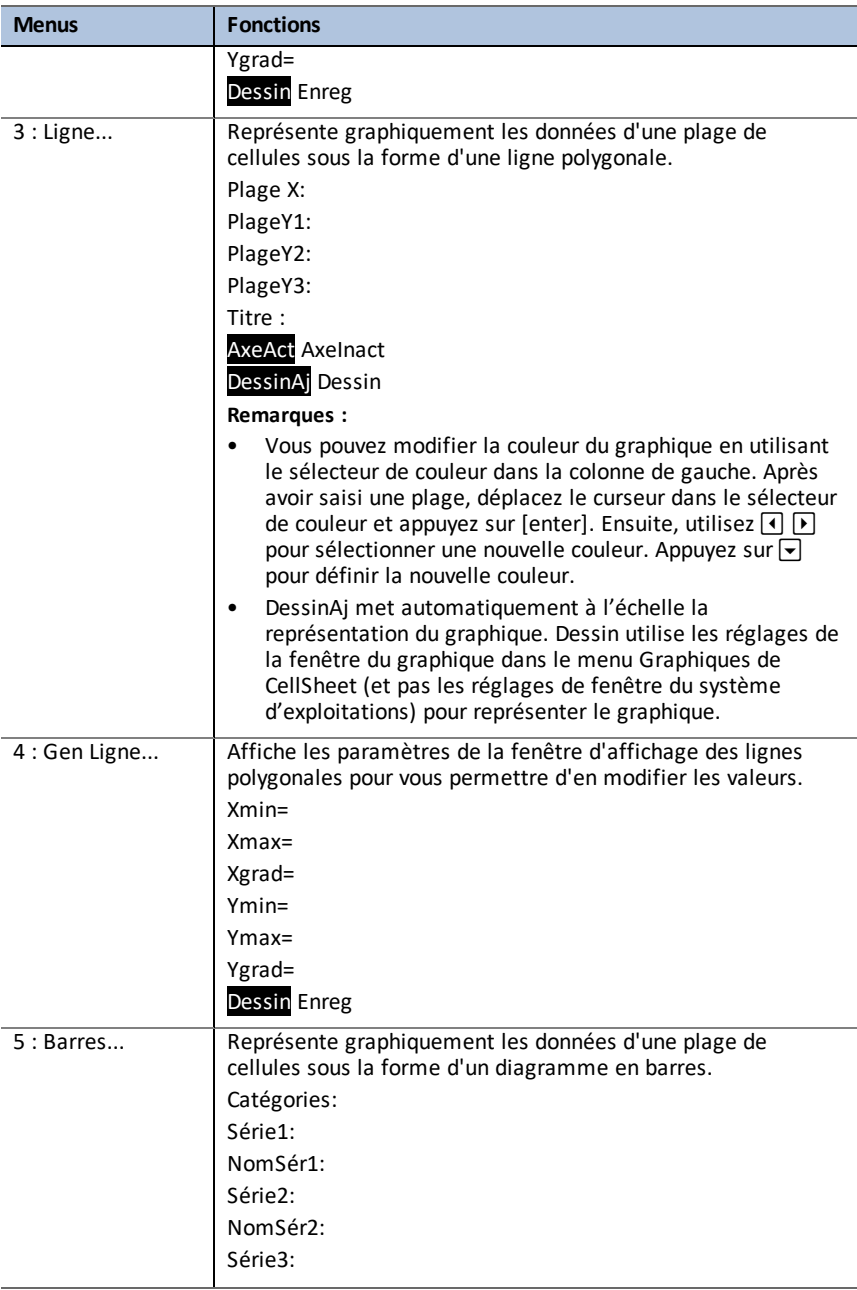

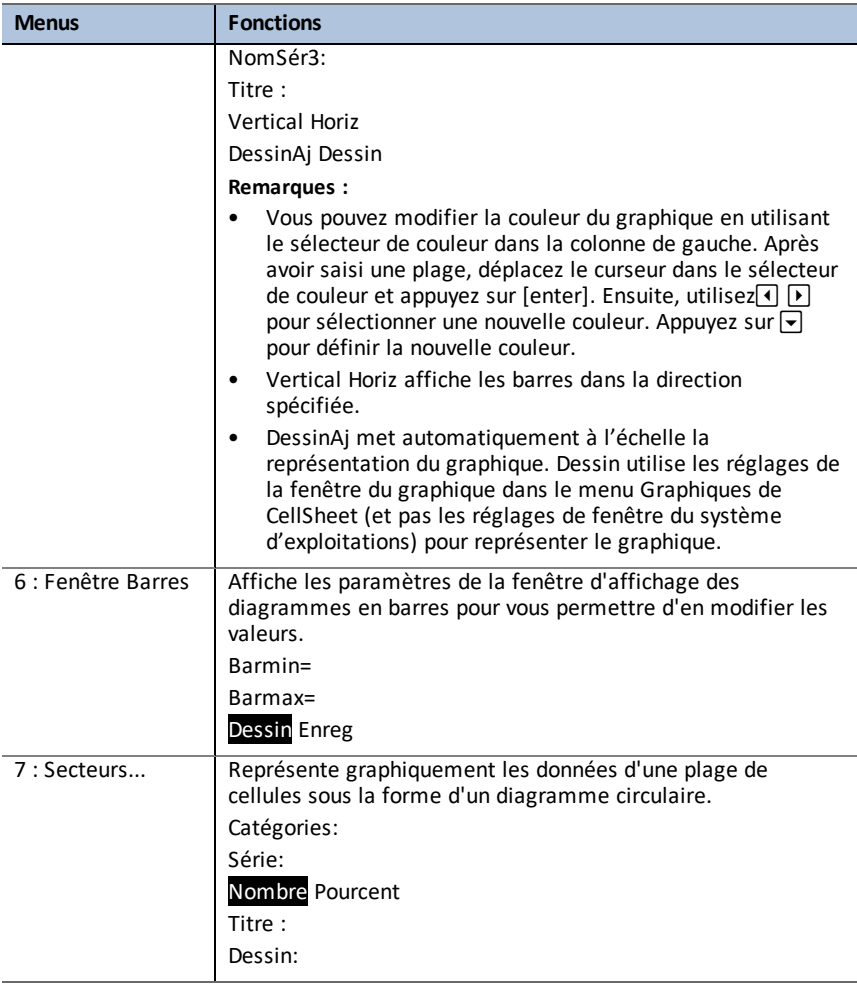

# <span id="page-19-0"></span>*Messages d'erreur*

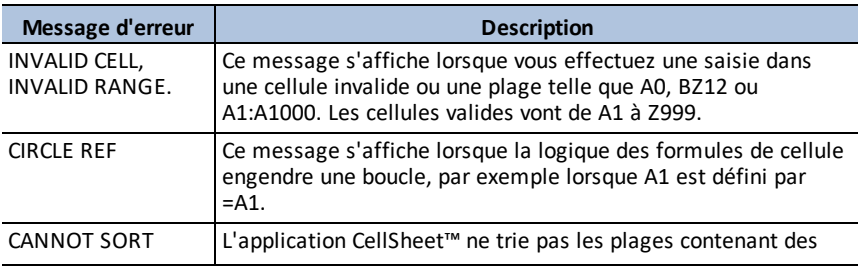

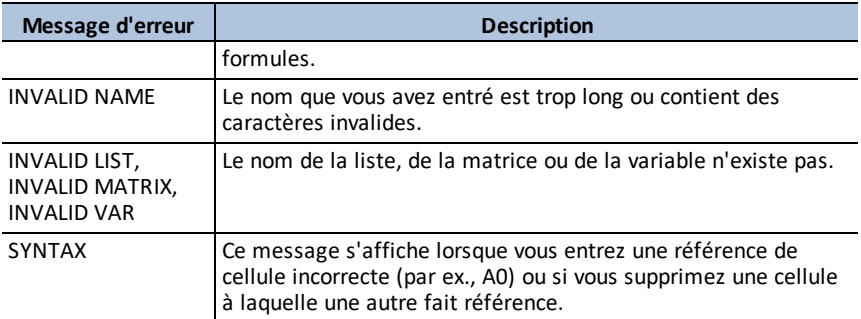

# <span id="page-21-0"></span>**Utilisation de l'application Conic Graphing (Étude graphique des coniques)**

Cette application présente les équations en mode fonction, paramétrique ou polaire et offre une solution simple pour représenter graphiquement les quatre formes coniques :

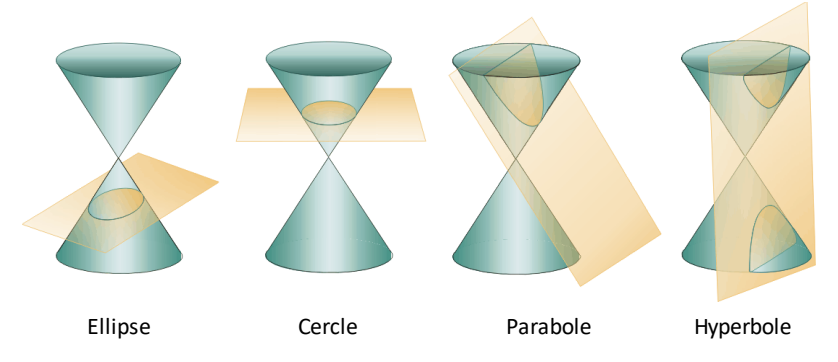

Entrez les paramètres requis pour représenter graphiquement, parcourir la conique ou trouver ses caractéristiques

# <span id="page-21-1"></span>*Exemple d'activité : Étude graphique des coniques*

**Astuce :** les options sont affichées au bas de l'écran et vous aident à naviguer et à effectuer des tâches spécifiques.

Pour choisir une de ces options, appuyez sur la touche graphique située directement sous l'option.

Par exemple, pour sélectionner **[ECHAP]**, appuyez sur Jy≡].

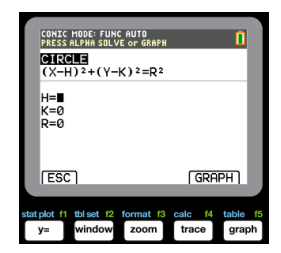

#### <span id="page-21-2"></span>**Application Coning Graphing (Étude graphique des coniques) - Principes de base**

- 1. Sélectionnez l'application en appuyant sur la **touche apps et en choisissant <b>SECT. CONIQUES**.
- 2. Appuyez sur une touche pour effacer l'écran d'accueil.
- 3. Appuyez sur mode, puis vérifiez que le paramètre de fenêtre est défini sur **AUTO**.
- 4. Appuyez sur [ECHAP] pour revenir au menu principal.
- 5. Appuyez sur [enter] ou <sup>[1]</sup> pour sélectionner cercle.

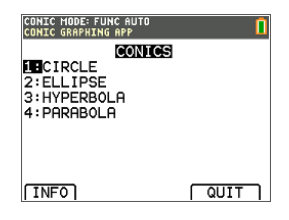

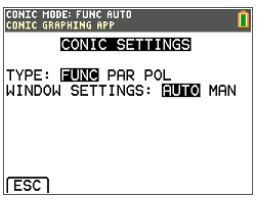

#### <span id="page-22-0"></span>**Cercle sous la forme (X,Y)**

Voici les deux équations d'un cercle sous la forme X,Y.

- 1. Sélectionnez l'équation 1 en appuyant sur  $\vert 1 \vert$ . **Remarque :** vous pouvez changer la couleur du cercle en appuyant sur les touches  $\Box$   $\Box$ .
- 2. Entrez H=0, K=0 et R=5.
- 3. Appuyez sur [GRAPH]. Le cercle s'affiche.
- 4. Appuyez sur la touche clear pour revenir à l'écran de l'entrée de paramètre CERCLE.
- 5. Appuyez sur trace pour afficher les points le long de la courbe.

**Remarque**: utilisez les touches  $\lceil \cdot \rceil$  pour vous déplacer le long de la courbe.

#### <span id="page-22-1"></span>**Cercle sous forme polaire**

- 1. En reprenant l'exemple précédent, appuyez sur mode pour revenir au menu PARAMETRES CONIQUES (non illustré).
- 2. Appuyez sur la touche <sub>[b]</sub> pour définir le paramètre **TYPE PARAMETRES CONIQUES** sur **POL**.
- 3. Appuyez sur **[ECHAP]** pour afficher l'écran de l'équation.

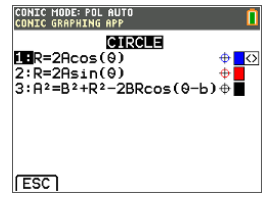

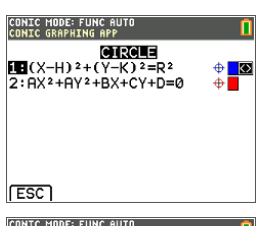

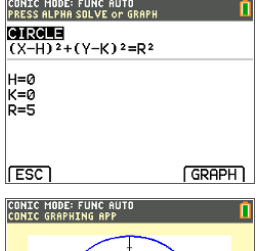

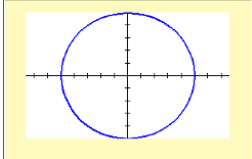

- 4. Sélectionnez l'équation **3**.
- 5. Entrez A=3, B=2 et  $b = \pi/2$ .

#### **Remarques :**

- $\cdot$   $\pi/2$  prend la valeur 1.5707963267949.
- B et b correspondent à la forme polaire des décalages.
- Les modèles Fractions et MathPrint™ ne sont pas pris en charge par l'application Conic Graphing (Étude graphique des coniques).
- $6.$  Appuyez sur  $\boxed{\text{graph}}$ .
- 7. Appuyez sur trace pour afficher les points le long de la courbe et observez le système de coordonnées différent qui a été utilisé. **Remarque :** utilisez les touches  $\lceil \cdot \rceil$  pour vous déplacer le long de la courbe.

#### <span id="page-23-0"></span>**Parabole sous forme polaire**

- 1. À partir du cercle, appuyez sur **[ECHAP]** jusqu'à ce que vous reveniez au menu principal. Remarque : la touche [ECHAP] n'est pas visible sur l'écran graphique, mais vous obtiendrez le même résultat en appuyant sur  $\sqrt{y}$ .
- 2. Appuyez sur 4 dans l'écran SECT. CONIQUES principal pour afficher les options de parabole. Les équations de paraboles sous forme polaire sont répertoriées.
- 3. Sélectionnez l'équation **3**.
- 4. Entrez **1** pour l'excentricité e de la parabole.
- 5. Définissez la valeur de p à **1.5**.
- 6. Appuyez sur la touche alpha [solve]. La ligne d'aide contextuelle de la barre d'état affiche PRESS ALPHA SOLVE OR GRAPH (APP SUR ALPHA RÉSOUD OU GRAPH).

**Remarque :** Ici, les solutions aux termes propres à la parabole sont affichées sous forme polaire. Les solutions sont calculées en mode radian, car le paramètre de la calculatrice est en mode radian.

7. Pour recalculer en mode degré :

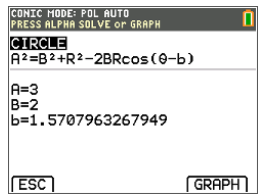

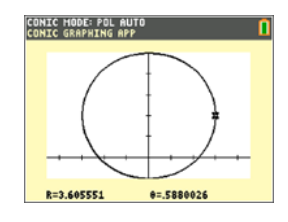

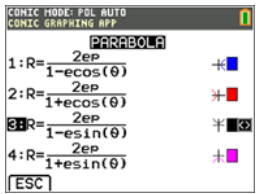

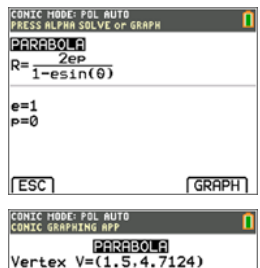

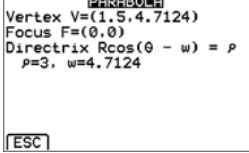

- a) Quittez l'application. Pour ce faire, appuyez sur  $[2nd]$  $[quit]$ .
- b) Appuyez sur  $\boxed{\text{mode}}$ .
- c) Utilisez la touche † jusqu'à ce que **RADIAN** se mette à clignoter.
- d) Appuyez sur la touche  $\lceil \cdot \rceil$  pour définir le paramètre de mode sur **DEGRE**.
- e) Appuyez sur [enter].
- 8. Rouvrez l'application.
- 9. Répétez les étapes 2 et 3 ci-dessus.
- 10. Appuyez sur alpha [solve] pour afficher la différence.
- 11. Appuyez sur la touche [trace], puis utilisez les touches  $\bigcap$  pour vous déplacer le long de la courbe.

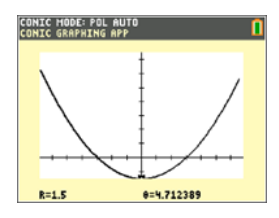

# <span id="page-24-0"></span>*Menus et fonctions*

- Pour quitter l'application, sélectionnez [QUITTER] dans le menu principal CONIQUES. À partir de n'importe quel écran CONIQUES, appuyez plusieurs fois sur [2nd] [quit] pour quitter l'application et revenir à l'écran d'accueil.
- Les valeurs que vous spécifiez dans Conic Graphing sont enregistrées dans une variable d'application (AppVar) lorsque vous quittez l'application. La prochaine fois que vous exécuterez l'application, les dernières valeurs saisies s'afficheront.

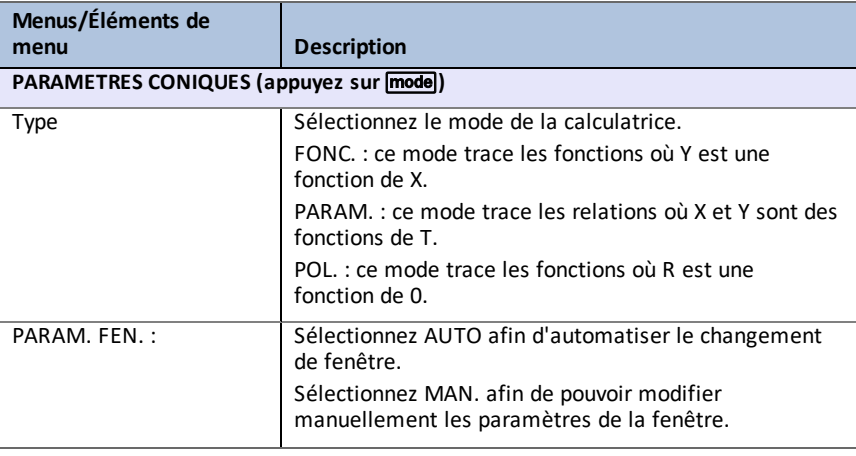

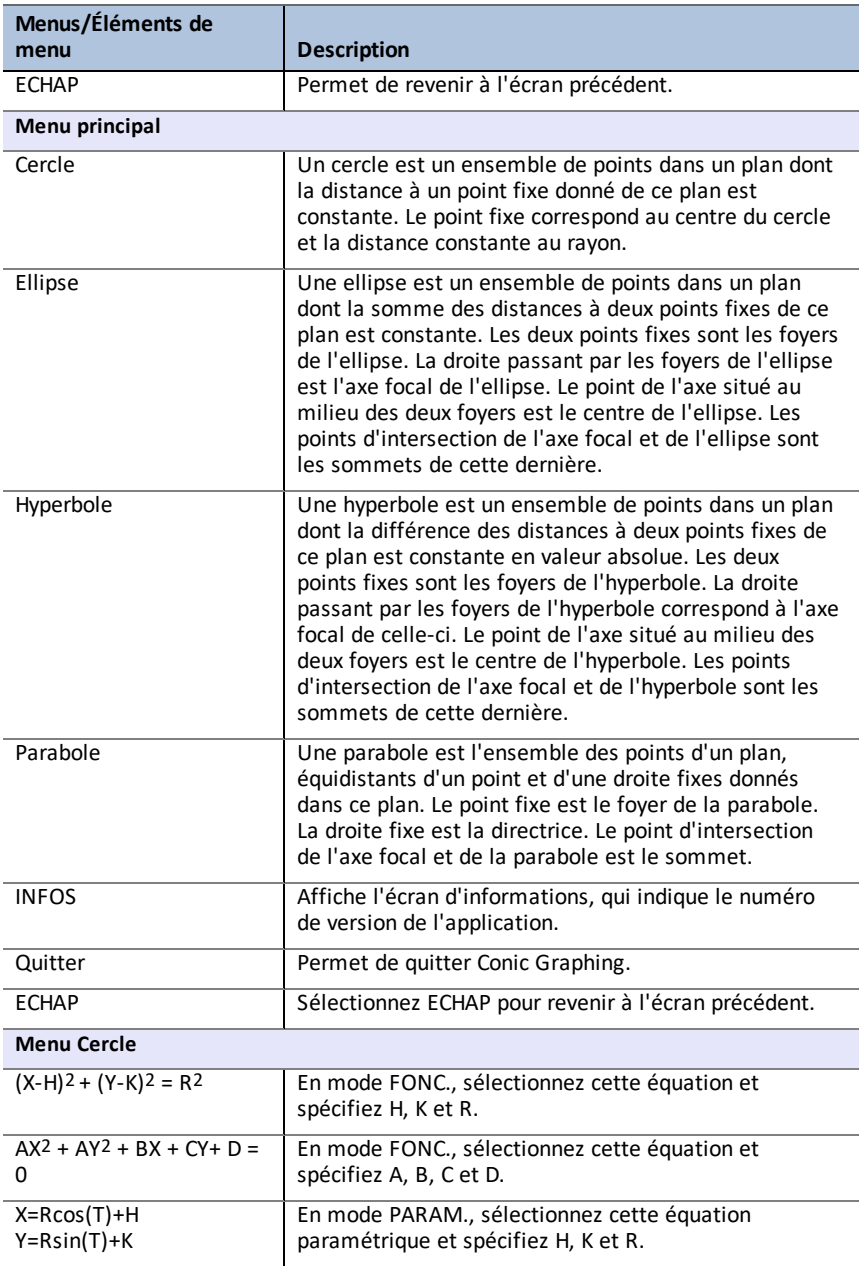

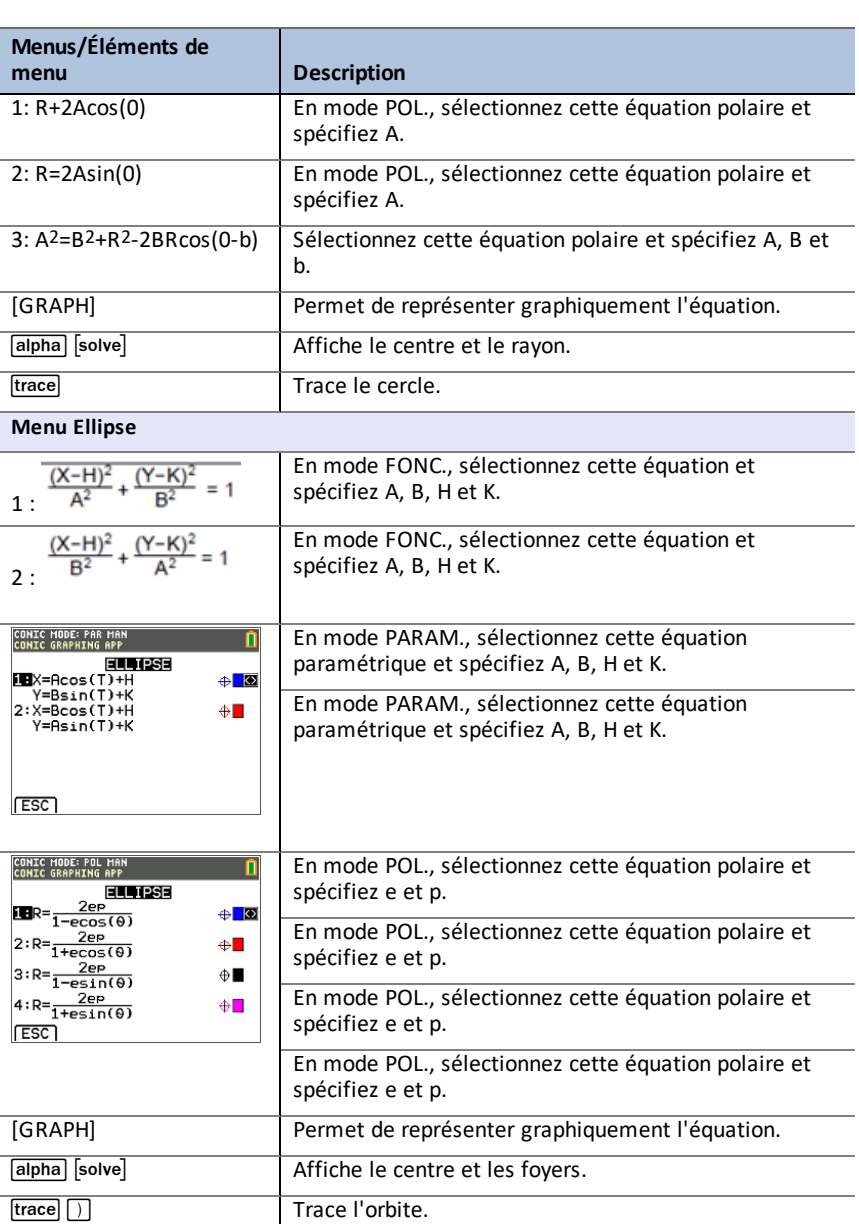

**Menu Hyperbole**

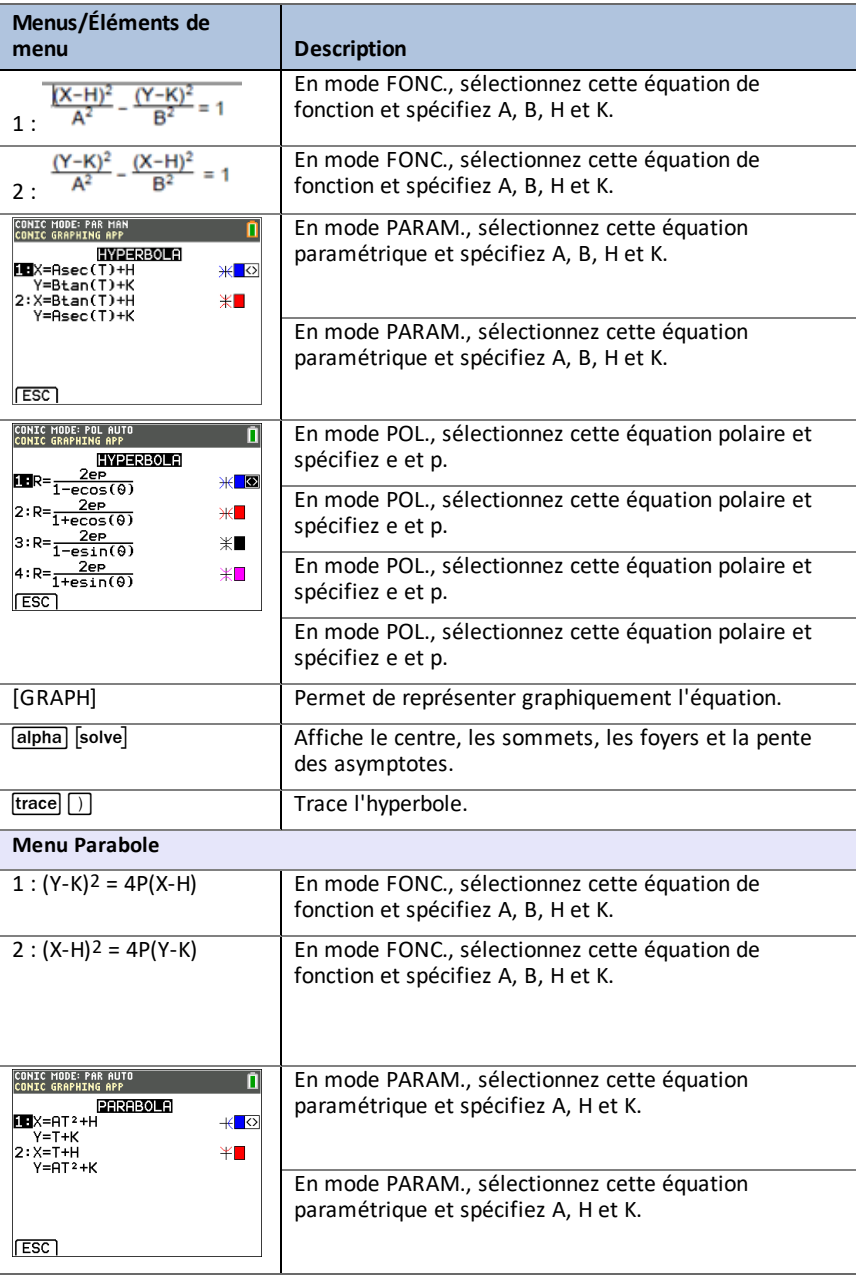

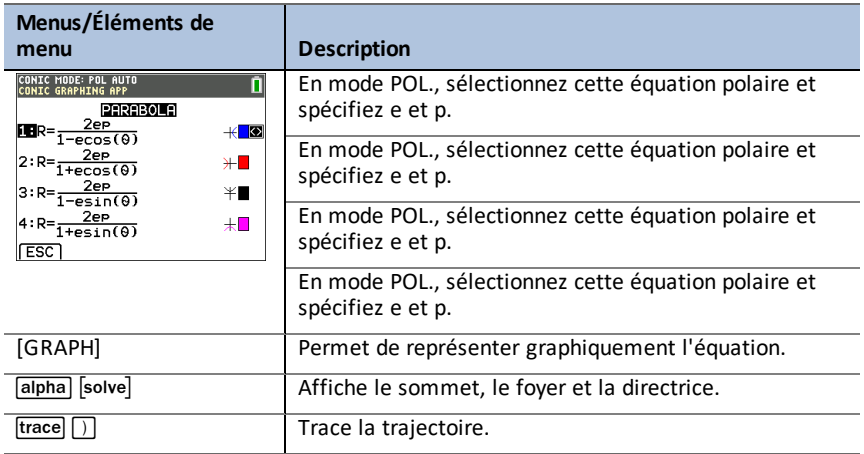

# <span id="page-28-0"></span>*Messages d'erreur*

#### <span id="page-28-1"></span>**Toutes les équations**

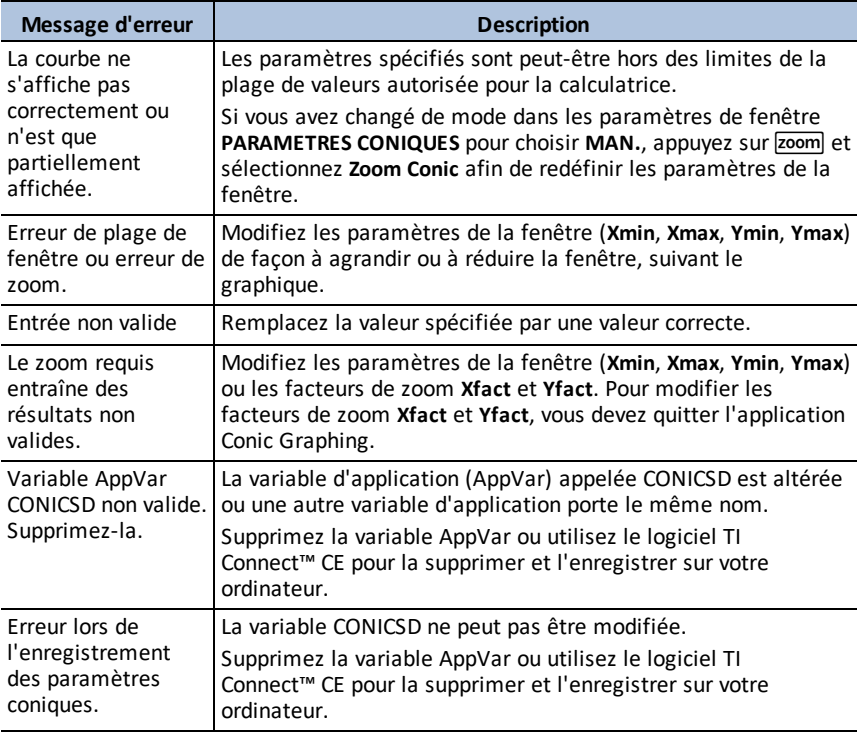

#### <span id="page-29-0"></span>**Cercles**

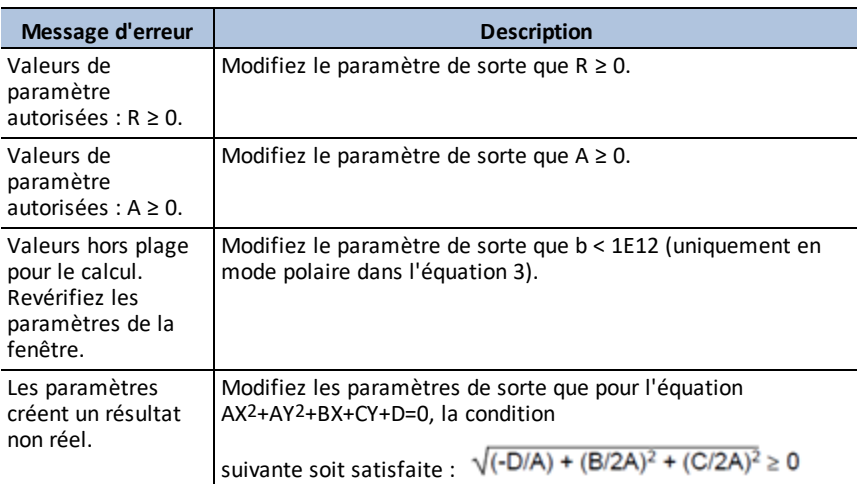

### <span id="page-29-1"></span>**Ellipses**

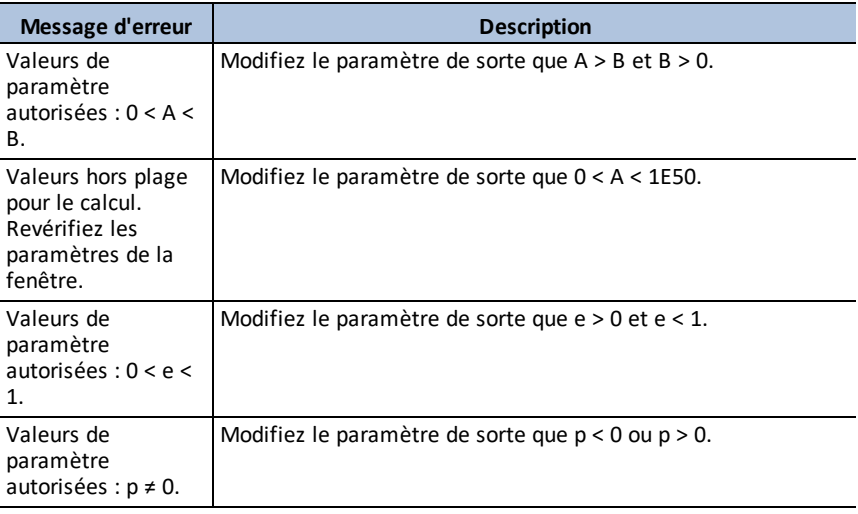

#### <span id="page-29-2"></span>**Hyperboles**

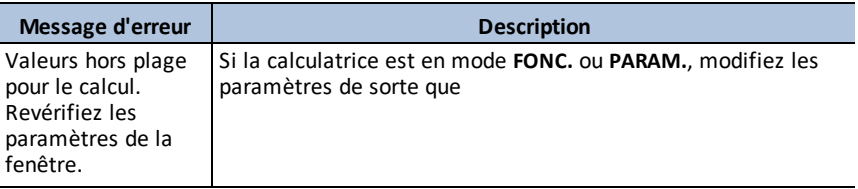

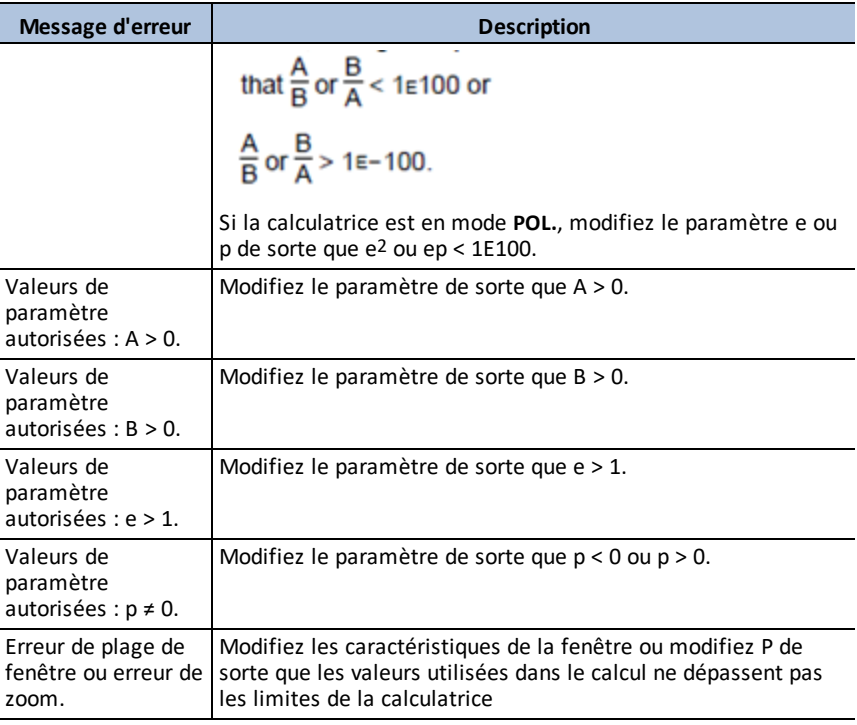

#### <span id="page-30-0"></span>**Paraboles**

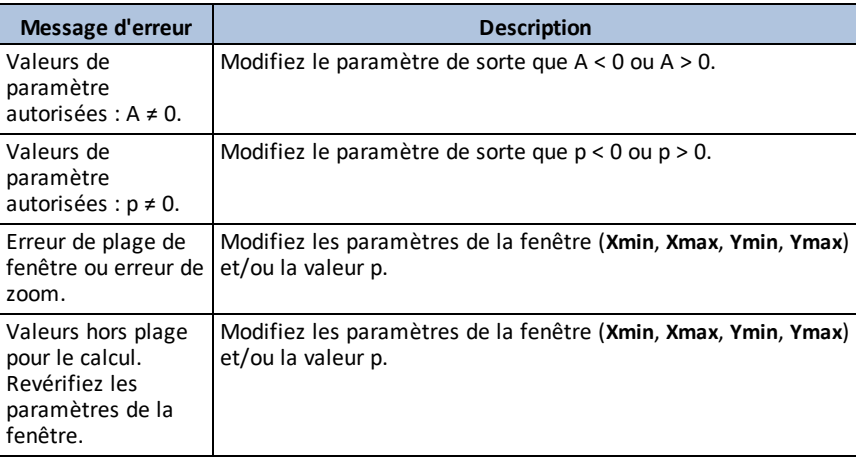

# <span id="page-31-0"></span>**Utilisation de Vernier EasyData™ CE App**

L'application EasyData™ CE de Vernier Software & Technology permet de procéder à la collecte de données à partir d'un capteur unique. L'application lance automatiquement la collecte de données lorsque vous branchez des capteurs Vernier compatibles sur le port mini-USB de la calculatrice graphique. Des analyses et expériences intégrées pour les capteurs Vernier compatibles sont disponibles. Vernier EasyData™ prend en charge la collecte de données avec le dispositif CBR 2™ Motion Detector, le capteur Vernier EasyTemp™ et d'autres capteurs Vernier équipés de l'adaptateur Vernier EasyLink™.

Pour plus d'informations sur les capteurs Vernier compatibles, consultez la page Internet présentant l'assistant de capteur intitulée Vernier [Adapter](https://www.vernier.com/adapters/?search=wizard&category=autosuggest) Wizard.

### <span id="page-31-1"></span>*Exemple d'activité : Vernier EasyData™*

Utilisez cette activité pour vous familiariser avec les principes de base de l'application.

- 1. Connectez le capteur Vernier EasyTemp™ à la calculatrice. Après quelques secondes, l'écran principal de l'application Vernier EasyData™ s'affiche. Cet écran présente le mode Vernier EasyData™ actif et le mode de lecture actuel du capteur dans le format mesure.
- 2. Sélectionnez **Start** pour commencer la collecte des données, puis patientez cinq secondes.
- 3. Conservez l'extrémité du capteur Vernier EasyTemp™ dans votre main pendant une trentaine de secondes. Le graphique affiche les variations de température.
- 4. Sélectionnez **Stop** pour arrêter la collecte des données. Vernier EasyData™ affiche un graphique gradué des variations de température.
- 5. Appuyez plusieurs fois sur  $\triangleright$  pour déplacer le curseur vers la droite et notez les températures pour chaque point de donnée.
- 6. Lorsque vous avez terminé l'étude du graphique, sélectionnez Main pour revenir à l'écran principal de l'application Vernier EasyData™.

**Astuce :** sur l'écran graphique, sélectionnez [Anlyz] ([zoom]) pour afficher toutes les fonctions en vue d'analyser les données.

**Astuce :** sur l'écran principal comportant le relevé du capteur au format mesure, appuyez sur [Setup] (window) afin de choisir des activités conçues pour le

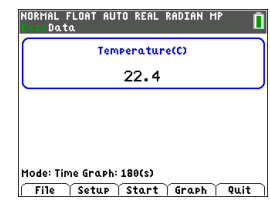

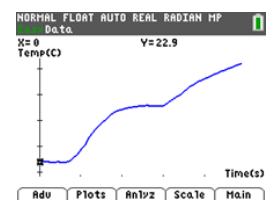

capteur connecté.

7. Sélectionnez **Quit**. Un message vous informe que l'application Vernier EasyData™ a stocké les données collectées dans des listes de calculatrice.

### <span id="page-32-0"></span>*Menus et fonctions*

Pour quitter l'application, appuyez sur [Quit] ( $\boxed{\text{graph}}$ ).

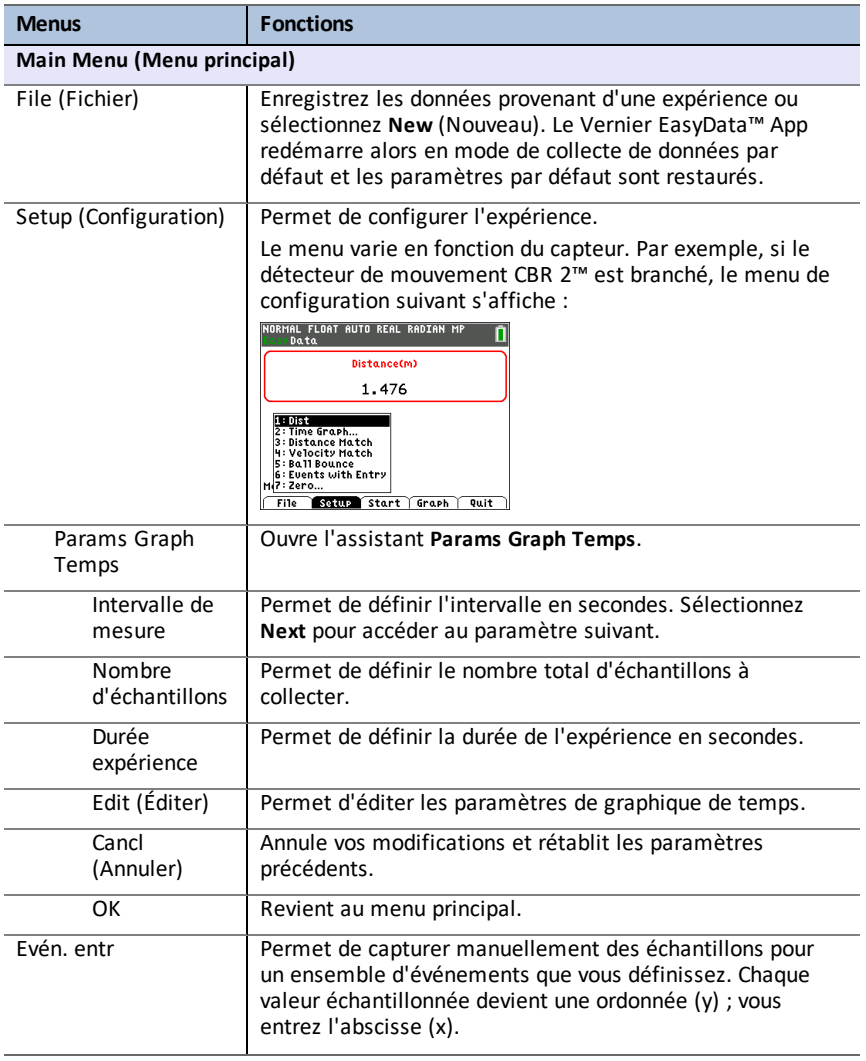

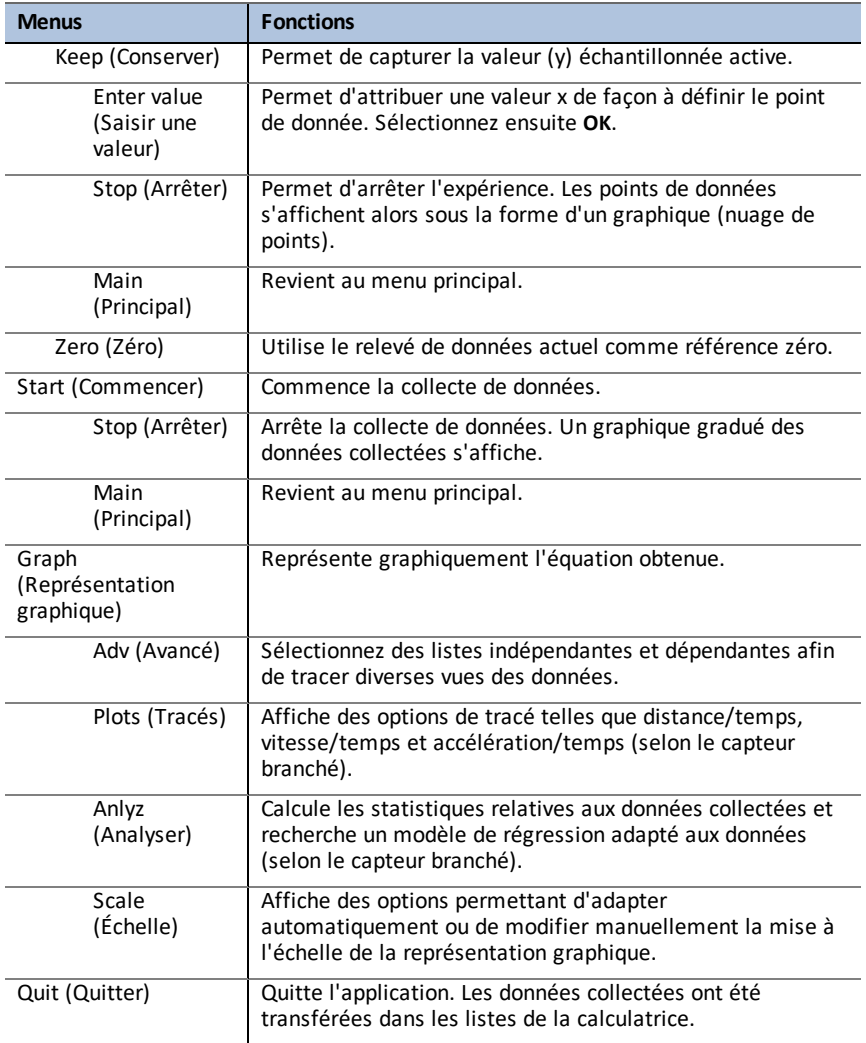

# <span id="page-33-0"></span>*Messages d'erreur*

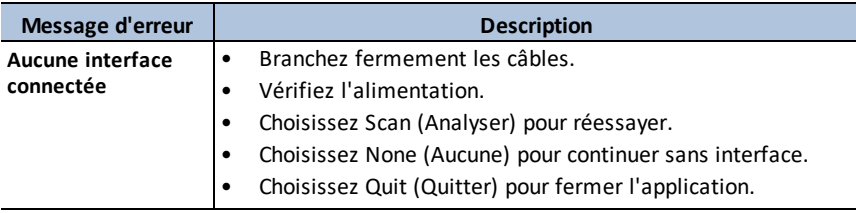

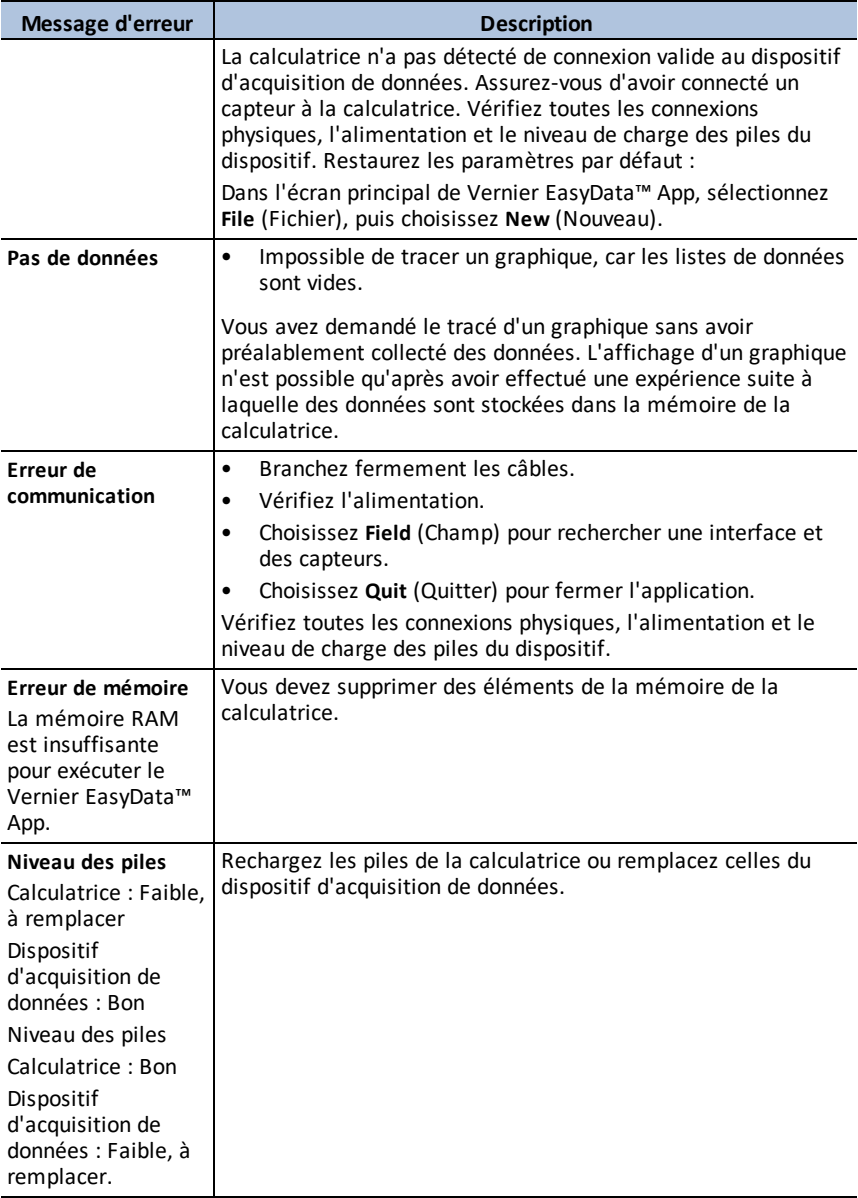

# <span id="page-35-0"></span>**Utilisation de l'application Inequality Graphing**

L'application Inequality Graphing fournit de nouvelles capacités pour représenter graphiquement des équations et des inéquations et évaluer les relations entre-elles. Avec l'application Inequality Graphing, vous pouvez :

- Entrer les inéquations à l'aide de symboles relationnels
- Représenter les inéquations sous forme d'unions et d'intersections
- Entrer les inéquations (droites verticales uniquement) dans un éditeur X=
- Tracer les points de rencontre (intersections) entre fonctions
- Stocker des paires de coordonnées (x,y) dans des listes pour l'affichage et l'optimisation de fonctions pour la programmation linéaire.

### <span id="page-35-1"></span>*Exemple d'activité : Représentation graphique des inéquations*

Utilisez cette activité pour vous familiariser avec les principes de base de l'application.

- 1. Pour commencer :
	- a) Appuyez sur  $\sqrt{apps}$ .
	- b) Choisissez Inequalz.
	- c) Appuyez sur une touche quelconque pour afficher l'écran d'accueil. Le curseur clignote sur le signe = dans l'éditeur amélioré d'inéquations Y=.

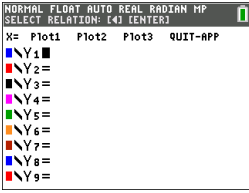

**Remarque** : La ligne d'aide contextuelle de la barre d'état fournit des indications, telles que  **: CHOISIR RELATION :** | [enter]. (Voir l'écran.)

- 2. Appuyez sur  $\lceil \cdot \rceil$  [enter] pour ouvrir la boîte de dialogue du style graphique pour sélectionner la relation.
- 3. Appuyez sur  $\overline{\phantom{a}}$  pour placer le curseur sur Y.
- 4. Appuyez sur  $\lceil \cdot \rceil$  ou  $\lceil \cdot \rceil$  pour changer les sélections en "inférieur à".
- 5. Appuyez sur † pour mettre en surbrillance **OK**.

6. Appuyez sur [enter].

**Remarque :** La version TI-84 Plus CE de l'application Inequality Graphing utilise la même boîte de dialogue de réglage du style graphique que le système d'exploitation. La ligne d'aide contextuelle de la barre d'état indique **APP SUR [<] OU [>] POUR SÉLECT OPTION**.

La version TI-84 Plus C de la sélection de relation utilise les raccourcis F1-F5 pour changer le type de relation.

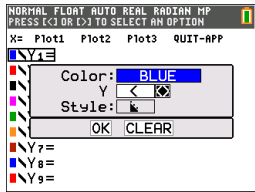
- 7. Appuyez sur D pour déplacer le curseur et entrez  $Y_1 < 2x-3$ .
- 8. Répétez la procédure ci-dessus pour changer la relation de Y2 en "supérieur à" et entrez  $Y2 > -2X+5$ .
- 9. Appuyez sur graph pour afficher les inéquations ombrées.

**Remarque :** La ligne d'aide contextuelle de la barre d'état affiche **MENU INEQUALITY**: 2nd [calc]. Ce menu contient les outils pour une intersection d'inéquations et d'autres fonctions. La version TI-84 Plus C affiche ces outils sous forme de raccourci [F1]-[F5] sur l'écran graphique.

- 10. Pour trouver l'intersection de deux inéquations :
	- a) Appuyez sur  $\boxed{2nd}$   $\boxed{calc}$ .
	- b) Appuyez sur  $\mathbb F$  pour sélectionner le menu INEQUALITY.
	- c) Sélectionnez **2:Intersection**.

#### **Remarques :**

- Vous pouvez changer la couleur de l'intersection en appuyant sur [<] ou [>] lorsque le sélecteur de couleur à droite de l'écran clignote.
- Utilisez les fonctions du menu INEQUALITY pour trouver Trace Point d'Intérêt, qui donne le(s) point (s) d'intersection des limites des zones ombrées.
- Utilisez la fonction Union du menu INEQUALITY pour afficher l'union des zones. Utilisez la fonction RésOmbre initial pour afficher l'ombre initiale des zones.

**Remarque :** les fonctions du menu Inequality sont accessibles à l'aide des touches de raccourci [F1]-[F5] dans l'écran graphique de la version TI-84 Plus C.

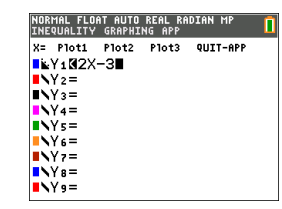

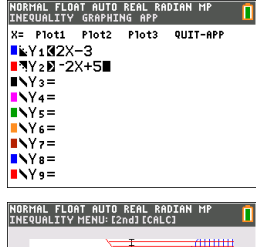

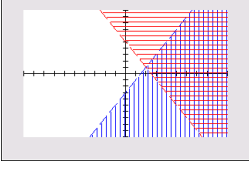

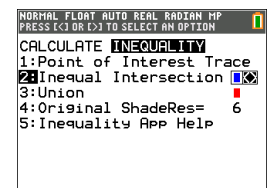

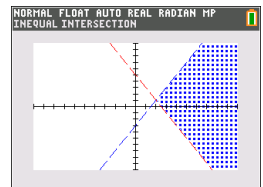

- 11. Pour examiner l'intersection des limites de deux zones :
	- a) Appuyez sur  $\boxed{2nd}$   $\boxed{calc}$ .
	- b) Appuyez sur  $\lceil \cdot \rceil$  pour sélectionner le menu INEQUALITY.
	- c) Sélectionnez **1: Trace Point d'Intérêt**.

#### **Remarques :**

- Dans la mesure où Y1 Et Y2 Sont des inéquations strictes, la notation utilisée dans la zone de l'expression est Y1, Y2, ce qui est appelé un « point d'intérêt ». Si le point d'intérêt est l'intersection d'une limite incluse dans la zone, la notation affichera le symbole d'intersection.
- S'il y a plusieurs points d'intérêt dans la zone graphique, utilisez les touches fléchées pour aller d'un point à un autre. Certains points d'intérêt peuvent ne pas être localisés si les limites ne sont pas linéaires.

## *Menus et fonctions*

- Pour quitter l'application, sélectionnez l'option QUIT-APP dans le coin supérieur droit de l'écran Y=. Au message d'invite, sélectionnez **2:Quitt. Inequal**.
- Les applications Inequality Graphing et Transformation Graphing ne peuvent pas être exécutées en même temps car elles étendent le mode Fonction de l'éditeur  $\sqrt{y}$ . En cas de conflit des applications, suivez les invites pour quitter l'application en conflit, ce qui permettra à l'autre application de pouvoir être exécutée en tant  $qu'$ extention de l'éditeur  $\nabla$ .

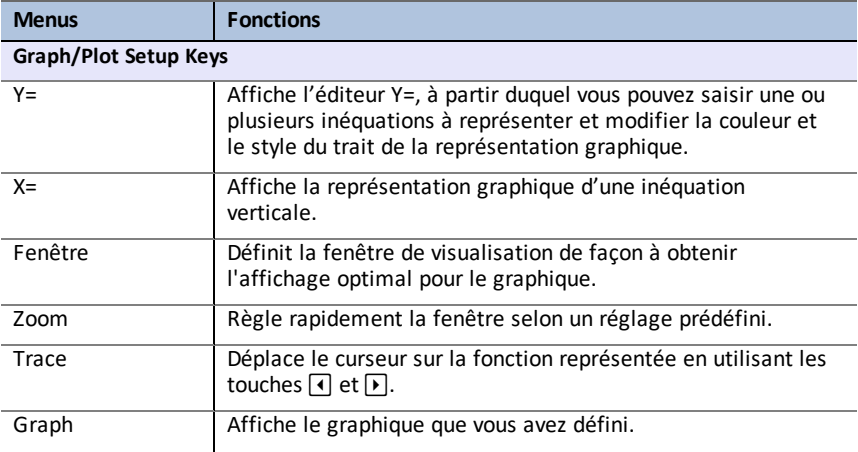

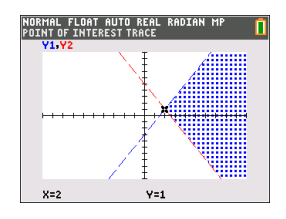

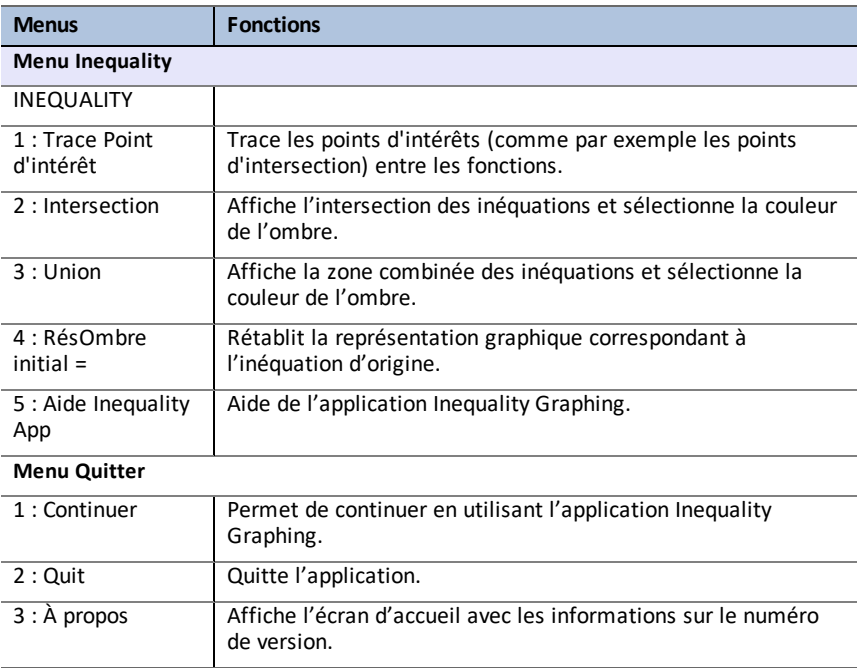

## *Messages d'erreur*

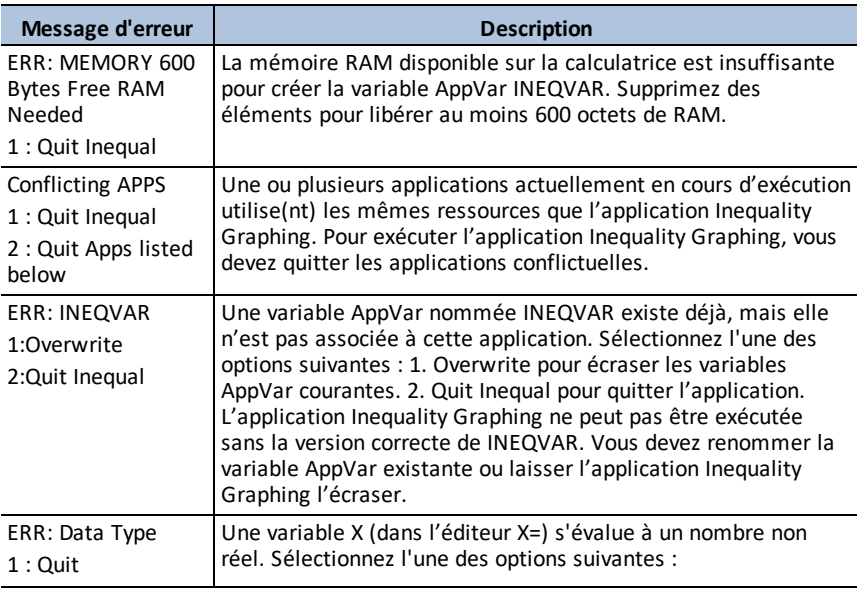

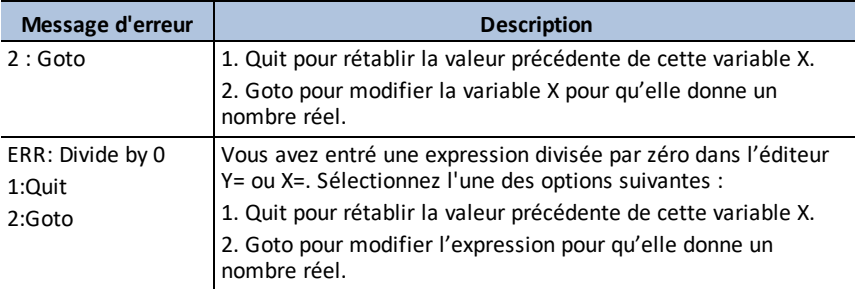

# **Utilisation de l'application Tableau périodique**

Cette application fournit une représentation graphique des éléments du tableau périodique.

**Remarque :** ce guide utilise le « CRC Handbook of Chemistry and Physics », 94ème édition.

Pour les versions v5.5 et ultérieures, les éléments sélectionnés ont été mis à jour à l'aide de la Royal Society of Chemistry : [http://www.rsc.org/periodic](https://www.rsc.org/periodic-table)[table](https://www.rsc.org/periodic-table) © Royal Society of Chemistry 2020.

Cette application vous permet d'effectuer les opérations suivantes :

- Observer et étudier le tableau périodique des éléments
- Trouver les propriétés et des informations utiles sur tous les éléments connus
- Trier les éléments en fonction de leur numéro atomique, de leur nom ou de leur symbole
- Identifier les groupes d'éléments par famille (gaz nobles, halogènes, etc.) et bloc (p, d, s et f)
- Exporter les propriétés vers des listes aux fins d'analyse supplémentaire
- Représenter graphiquement les principales propriétés (rayons atomiques, électronégativité, etc.) en fonction du numéro atomique pour illustrer la nature périodique des éléments

## *Exemple d'activité : Tableau périodique*

Utilisez cette activité pour vous familiariser avec les principes de base de l'application.

**Tip:** Les options sont affichées au bas de l'écran et vous aident à naviguer et à effectuer des tâches spécifiques. Pour choisir une de ces options, appuyez sur la touche graphique située directement sous l'option. Par exemple, pour sélectionner **[TBL]**, appuyez sur trace.

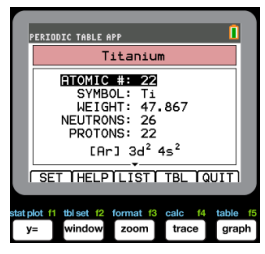

- 1. Pour commencer :
	- a) Appuyez sur  $\sqrt{apps}$ .
	- b) Choisissez **Périodique** à l'aide des touches **[4]**  $\Box$ .
	- c) Appuyez sur une touche quelconque pour afficher l'écran d'accueil.
- 2. Pour rechercher un élément spécifique :
	- a) Utilisez  $\lceil \cdot \rceil$   $\lceil \cdot \rceil$   $\lceil \cdot \rceil$  pour trouver l'élément.

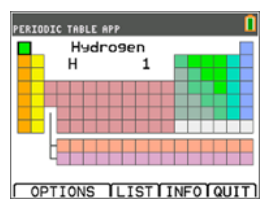

- b) Appuyez sur [enter].
- c) Utilisez les touches  $\Box \Box$  pour examiner et étudier 15 propriétés de l'élément spécifié.

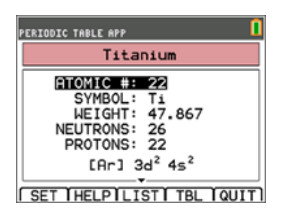

SELECT OPTION: 1:HIGHLIGHT REGIONS. 2: EXPORT PROPERTIES. 4: SHOW EXPANDED TABLE

**ATOMIC NUMBER VERSUS: FEATOMIC RADIUS** 2:1ST IONIZATION ENERGY 3: ELECTRONEGATIVITY 4: DENSITY 5: MELTING POINT

п

**FESCT** 

**PERIODIC TABLE APP** 

 $\sqrt{K}$ 

**PERIODIC TABLE APP** 

- 3. Appuyez sur **[TBL]** (*[trace]*) pour revenir dans l'écran Tableau périodique principal.
- 4. Appuyez sur **[OPTIONS]** (window).
- 5. Choisissez **PROPRIÉTÉS GRAPHE**.

6. Choisissez **RAYON ATOMIQUE**.

- 7. Utilisez les touches <a>
<sub>D</sub><br/> pour étudier comment le rayon atomique est lié à chaque élément (notez que le symbole de l'élément change et est remplacé par l'une des touches de fonction). Ce graphique est construit de façon à présenter des zones distinctes ; dans ce cas, il montre quels éléments occupent les points inférieurs de chaque zone.
- 8. Appuyez sur **[TBL]** (*trace*) pour revenir dans l'écran Tableau périodique principal.
- 9. Appuyez sur **[QUIT]** (**graph**) pour quitter l'application.

### *Menus et fonctions*

L'exécution de l'application se poursuit jusqu'à sa fermeture. Appuyez sur  $\sqrt{\frac{npps}{n}}$  et sélectionnez **Periodic**. Sélectionnez **2: Quit Periodic**.

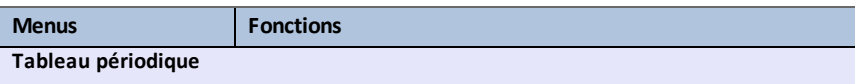

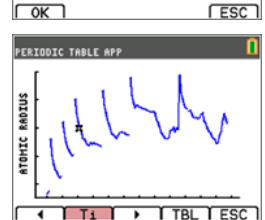

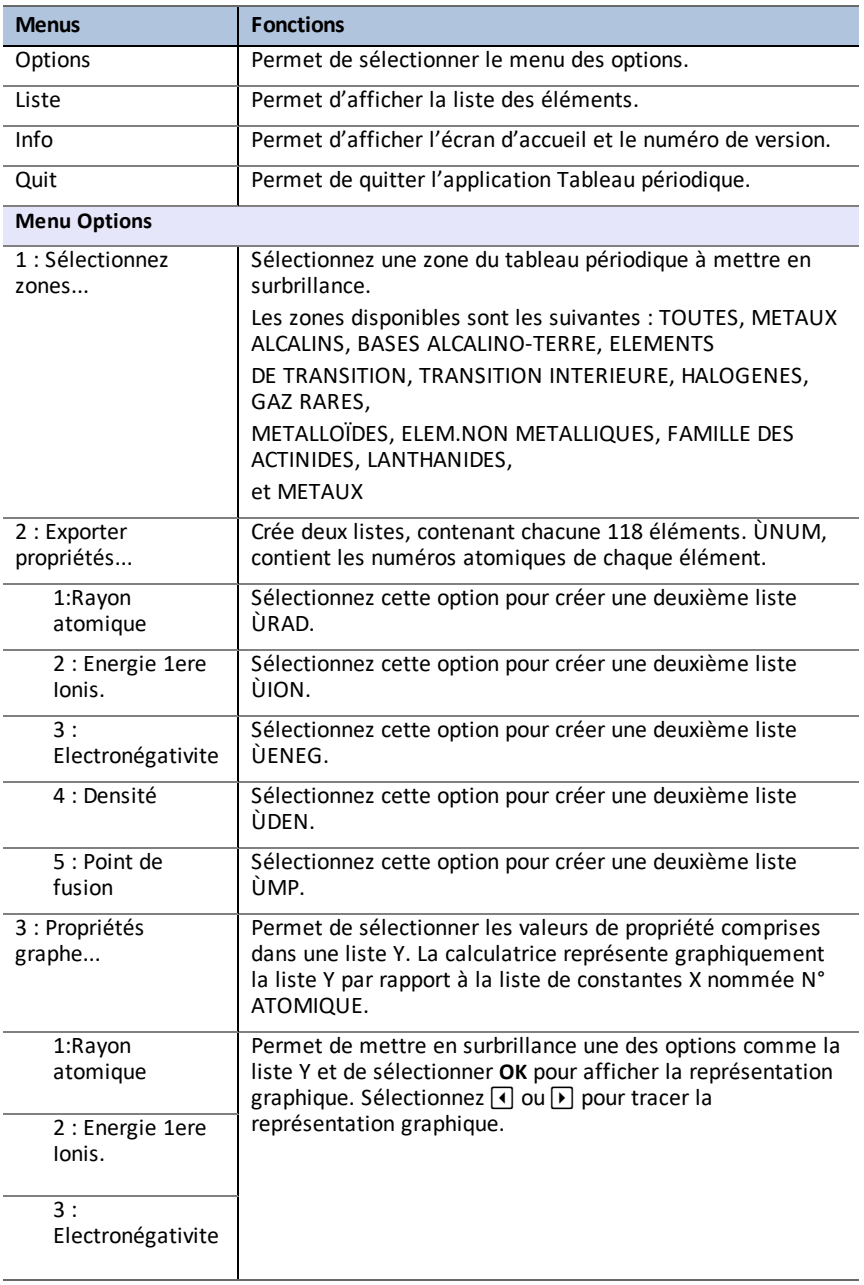

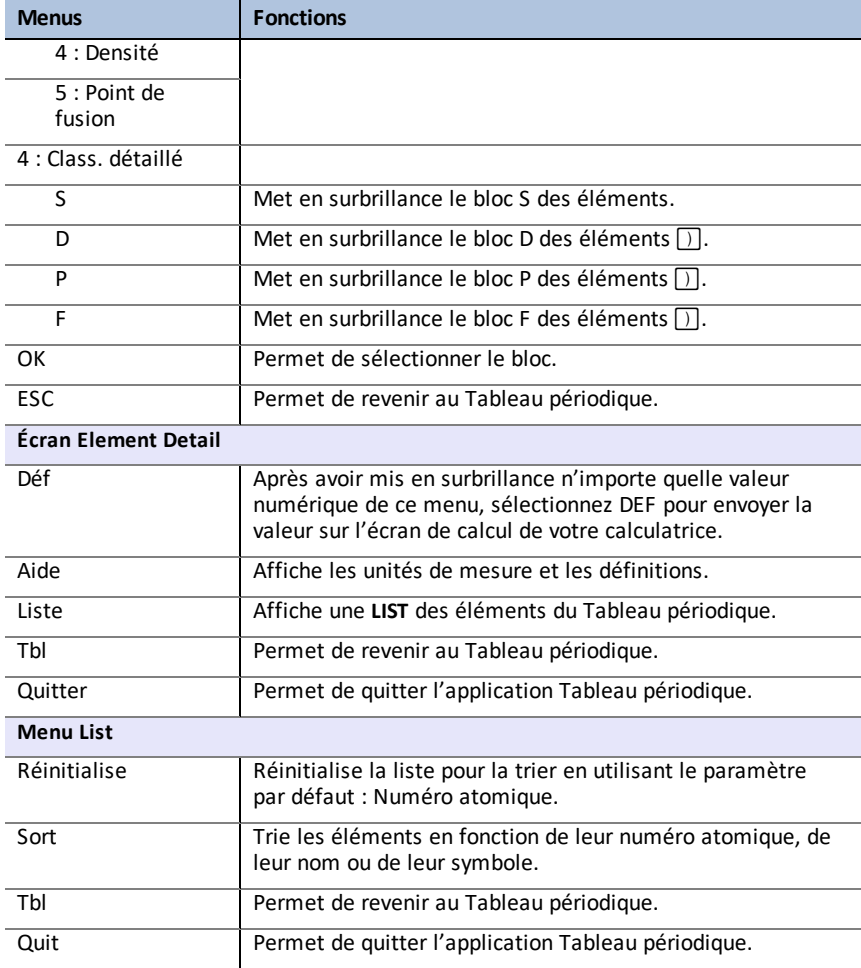

# **Utilisation de l'application Racines d'un polynôme & Solveur syst d'équations**

L'application Racines d'un polynôme & Solveur syst d'équations :

• **Calcule les racines numériques (zéros) de polynômes de degrés 1 à 10 à l'aide d'une interface conviviale, simple d'utilisation**.

Vous pouvez saisir les coefficients d'un polynôme pour résoudre, stocker les racines dans des listes, charger des listes dans l'application comme coefficients de polynômes et stocker les polynômes dans des variables Y-Var afin de pouvoir les représenter graphiquement après avoir quitté l'application.

#### • **Recherche les solutions des systèmes d'équations linéaires**.

Vous pouvez saisir un système d'équations pour résoudre, charger des matrices contenant les coefficients de systèmes linéaires et déterminer si un système donné a une solution unique, une infinité de solutions ou aucune solution.

### *Exemple d'activité : Polynomial Root Finder (Racines d'un polynôme)*

Utilisez cette activité pour vous familiariser avec les principes de base de l'application.

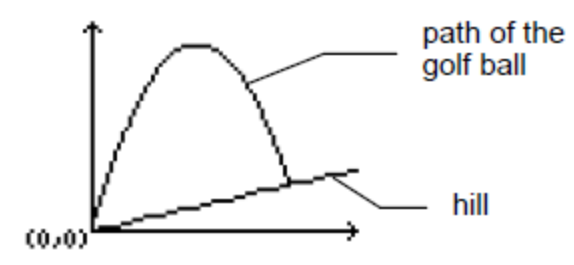

Un golfeur frappe une balle à partir d'un tee situé en bas d'une colline. Vous pouvez décrire la colline avec  $y(x) = 0.8x$ . La balle suit la trajectoire  $y(x) = -x^2 + 12x$ .

Si le golfeur se trouve au tee (0, 0) et frappe la balle, à quel endroit la balle touchera-telle le sol sur la colline ?

Commencez par égaler les deux expressions :

 $x^2 + 12x = 0.8x$ 

$$
-x^2+11.2x=0
$$

Les racines du polynôme qui en résulte fourniront les points d'intersection de la trajectoire de la balle et de la colline.

- 1. Appuyez sur sapps pour afficher la liste des applications installées sur votre calculatrice.
- 2. Sélectionnez **PlySmlt2**.

L'écran **ABOUT** (À PROPOS) s'affiche.

3. Appuyez sur une touche quelconque pour continuer.

Le **MAIN MENU** (MENU PRINCIPAL) s'affiche.

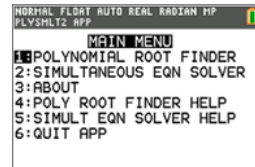

4. Sélectionnez **POLYNOMIAL ROOT FINDER** (RACINES D'UN POLYNÔME).

- 5. Sélectionnez le degré du polynôme **ORDER 2** (DEGRÉ 2).
- 6. Appuyez sur **NEXT** (SUIVANT) (**graph**). Entrez les coefficients de -x2+11.2x=0.

**Remarque :** vous pouvez également modifier l'opération dans le polynôme, selon les besoins.

7. Sélectionnez **SOLVE** (RÉSOL) (appuyez sur **[graph**]) pour calculer et afficher les racines. Deux réponses s'affichent sous forme de fraction comme indiqué. Appuyez sur **[F**♦ ▶D] (**s**[graph]) pour passer aux résultats décimaux :  $x1 = 0$  et  $x2 = 56/5$ .

**Remarque :** si vous quittez l'application, représentez graphiquement les deux fonctions et trouvez leur intersection (appuyez sur  $\boxed{2nd}$   $\boxed{calc}$ , puis sélectionnez Intersect (Intersection)), vous constaterez que la balle part de (0, 0) et qu'elle touche la colline en (11.2, 8.96).

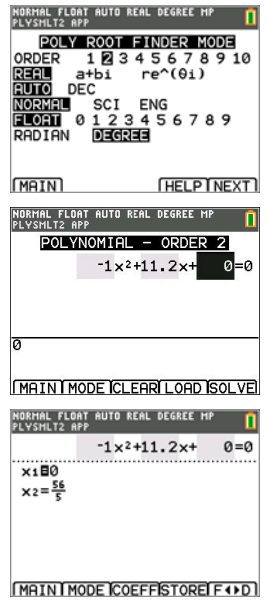

### *Exemple d'activité : Simultaneous Equation Solver (Solveur syst d'équations)*

Utilisez cette activité pour vous familiariser avec les principes de base de l'application.

Une petite entreprise a contracté un emprunt de 500 000 dollars pour développer sa gamme de produits. Une partie de la somme a été empruntée à 9 % d'intérêt, une autre partie à 10 % et une autre encore à 12 %. Quelle somme a été empruntée à chaque taux, sachant que l'intérêt annuel a représenté 52 000 dollars et que le montant emprunté à 10 % était 2,5 fois supérieur à celui emprunté à 9 % ?

Soit x = le montant emprunté à 9 %

y = le montant emprunté à 10 %

z = le montant emprunté à 12 %

1. Écrivez l'équation correspondant à chaque donnée :

 $x + v + z = 500000$ 

 $0.09x + 0.1y + 0.12z = 52000$ 

 $2.5x - y = 0$ 

- 2. Appuyez sur apps pour afficher la liste des applications installées sur votre calculatrice.
- 3. Sélectionnez **PlySmlt2**. Un écran d'information s'affiche.
- 4. Appuyez sur une touche quelconque pour continuer. Le **MAIN MENU** (MENU PRINCIPAL) s'affiche.

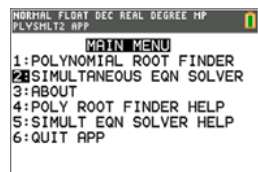

- 5. Sélectionnez **Simultaneous Eqn Solver** (Solveur syst d'équations).
- 6. Sélectionnez 3 équations et 3 inconnues dans l'écran Simultaneous Equation Solver Mode (Mode Solveur syst d'équations). Appuyez sur **NEXT** (SUIVANT) pour continuer.

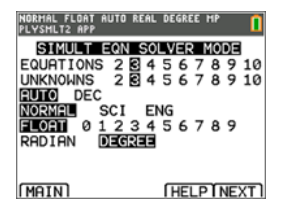

NORMAL FLOAT AUTO REAL DEGREE M<br>PLYSMLT2 APP SYSTEM OF EQUATIONS ik+ 1z=5000...  $1 +$  $.09x+$ .1y+ .12z=52000  $2.5x+$  $-1 +$  $0z =$ ø ī MAIN I MODE ICLEARI LOAD ISOLVE |<br>NORMAL FLOAT AUTO REAL DEGREE MP<br>|PLYSMLT2 APP п **SOLUTION** ×**□100000**  $x=250000$ <br> $z=150000$ 

MAIN MODE I SYSM ISTOREI F +>D

8. Choisissez **SOLVE** (RÉSOL) (*graph*) pour résoudre le système d'équations. Vous constatez que l'entreprise a emprunté 100 000 dollars à 9 %, 250 000 dollars à 10 % et 150 000 dollars à 12 %.

*Utilisation de l'application Racines d'un polynôme & Solveursyst d'équations 45*

### *Menus et Fonctions*

- Pour afficher le MAIN MENU (MENU PRINCIPAL), sélectionnez Menu (**[graph**]).
- Pour quitter l'application, sélectionnez **Quit App** (Quitter l'application) à partir du **MAIN MENU** (MENU PRINCIPAL).

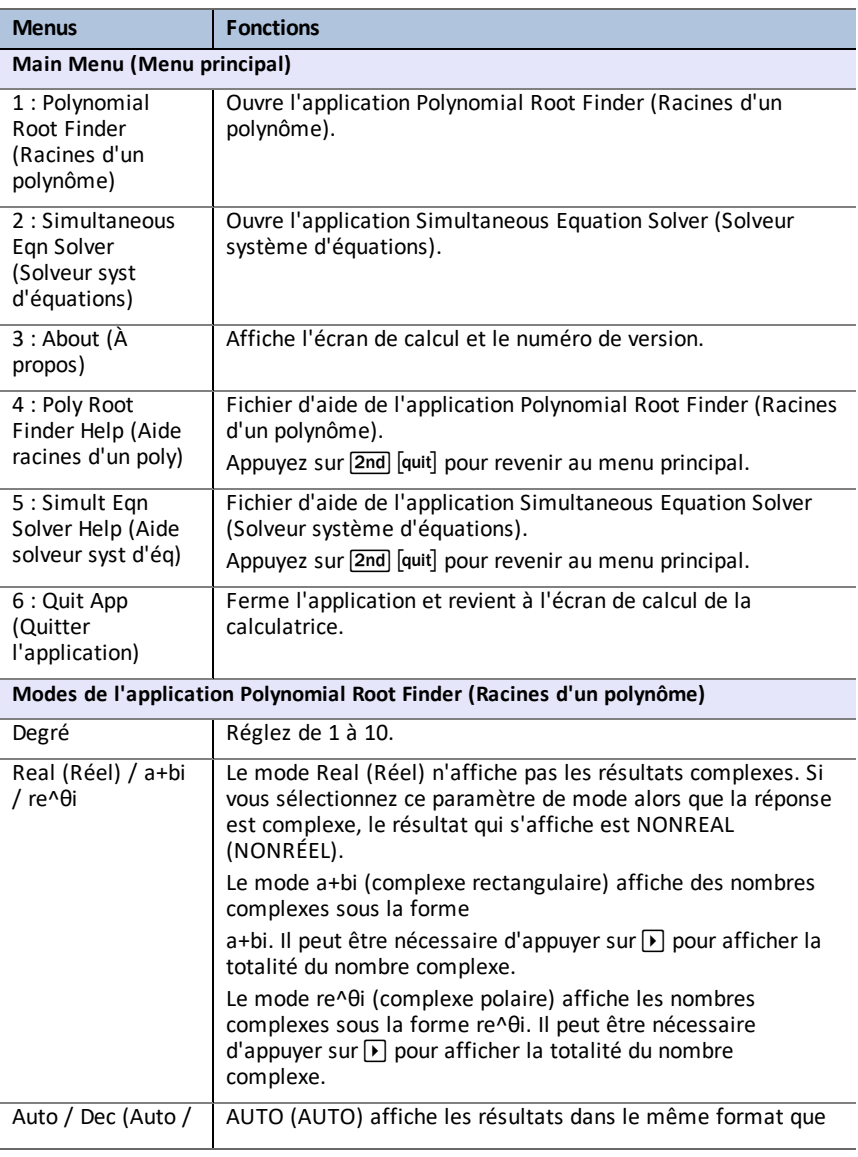

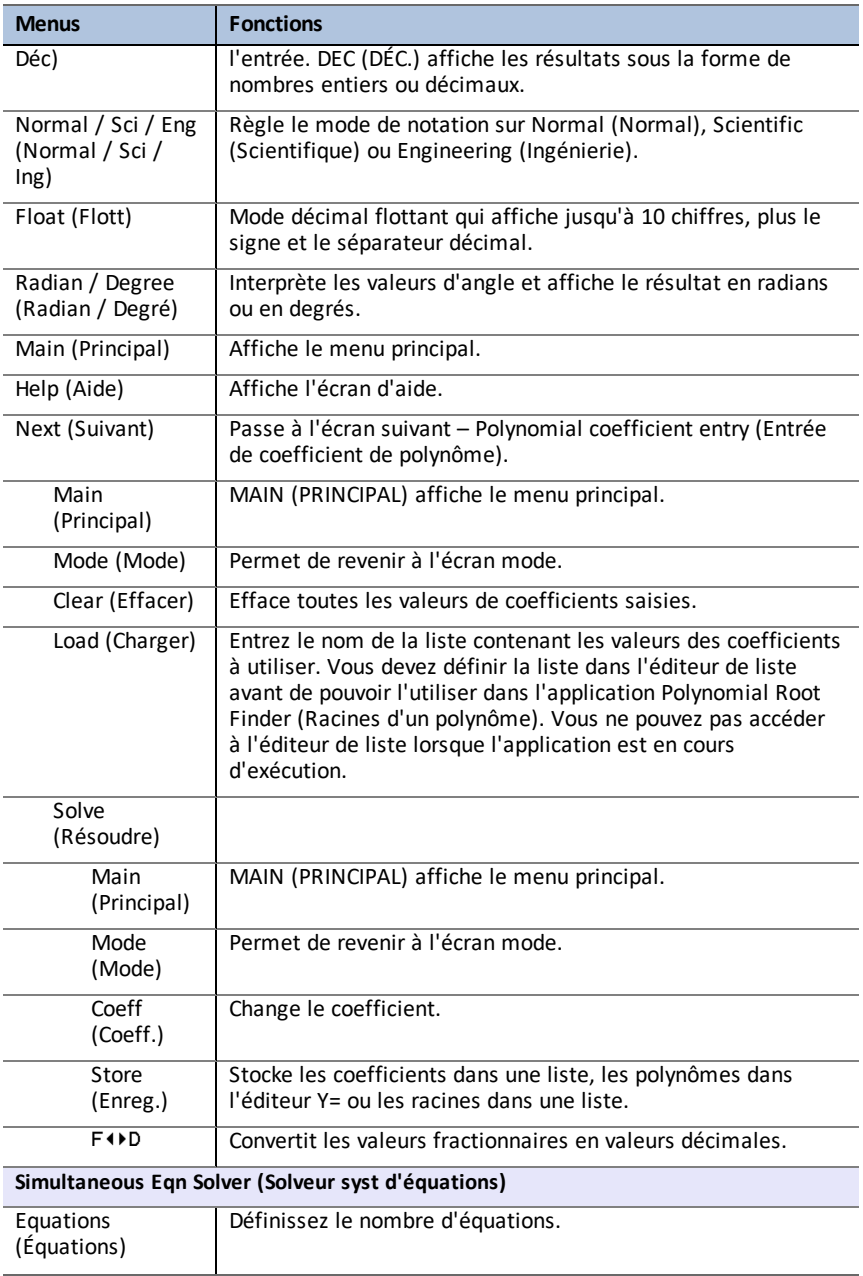

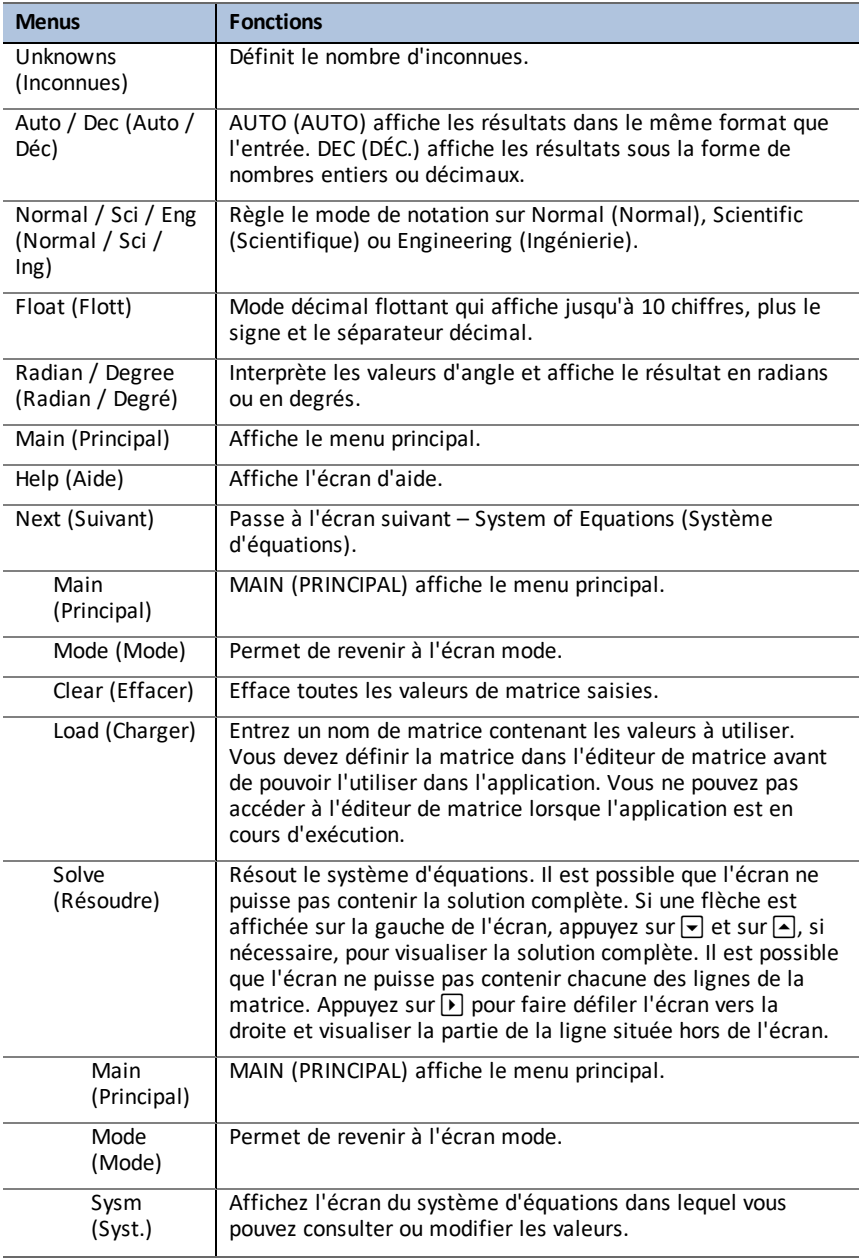

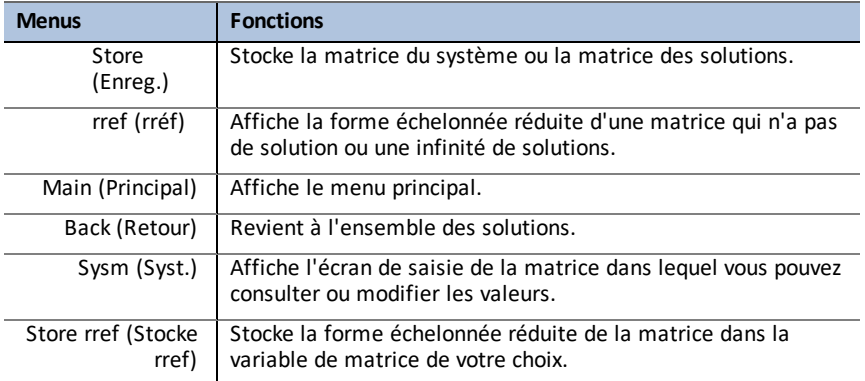

## *Messages d'erreur*

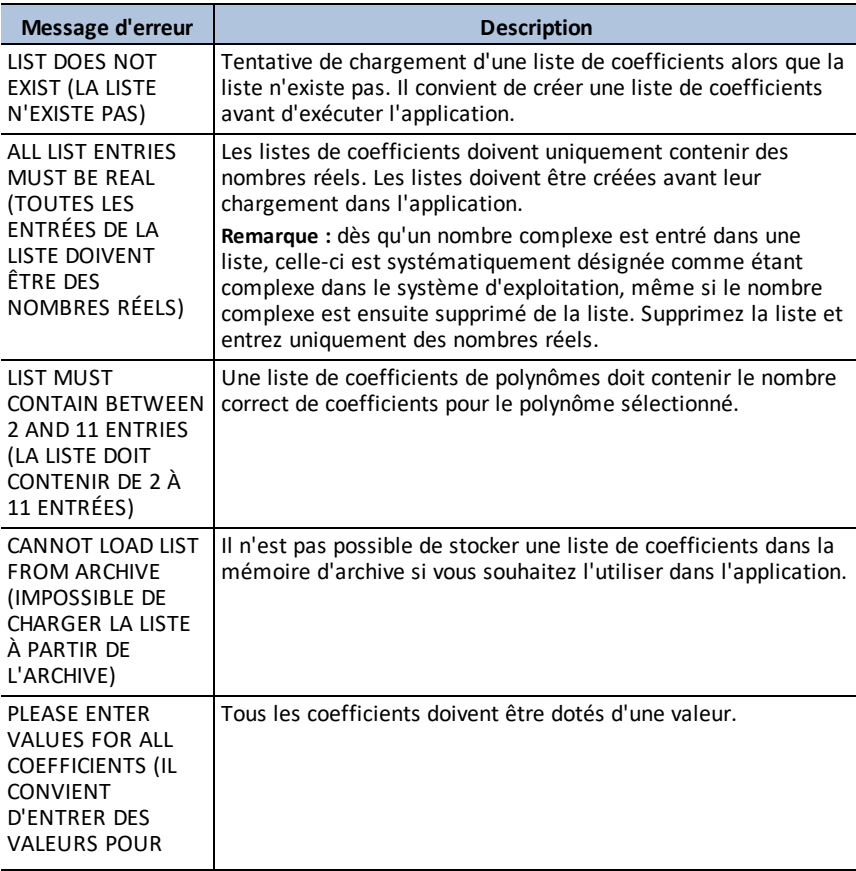

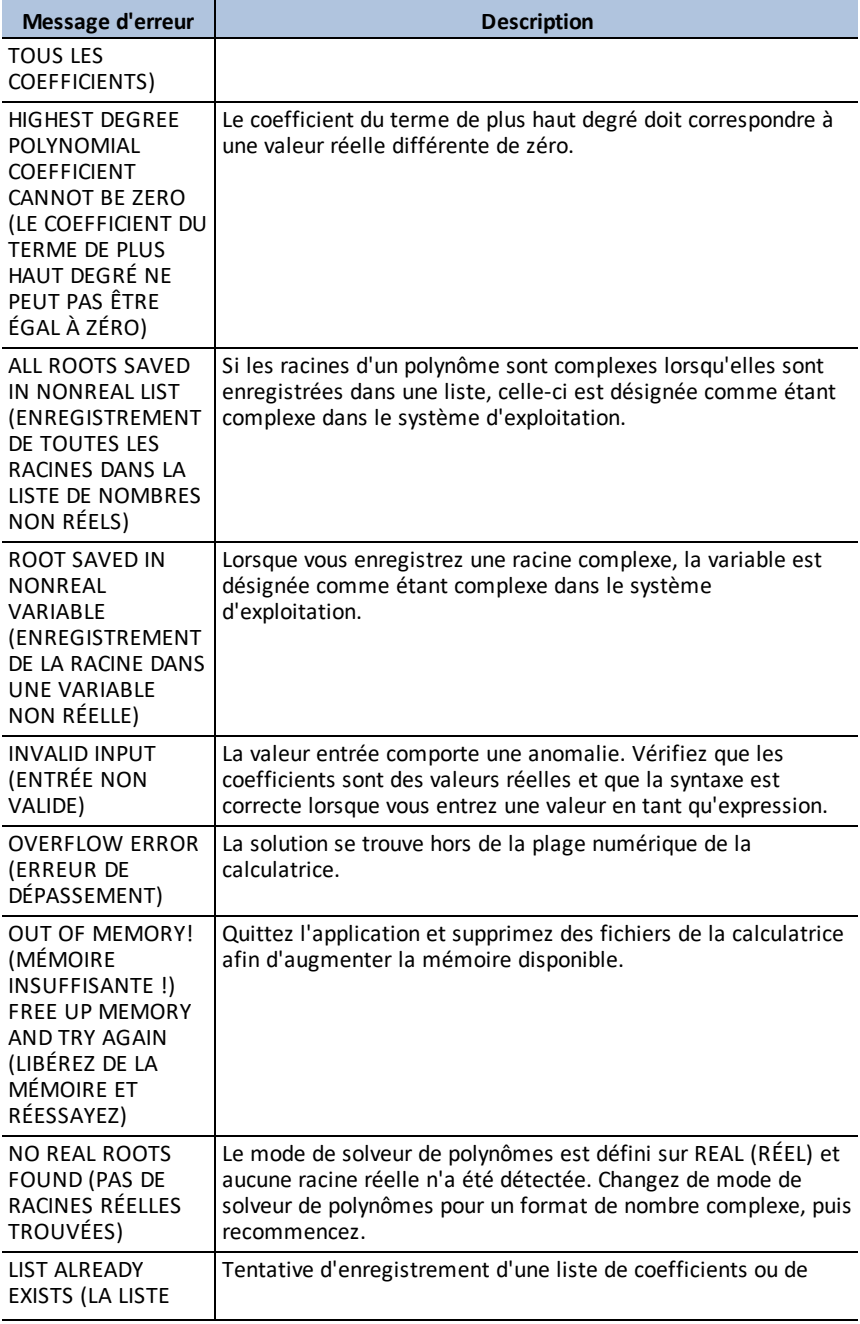

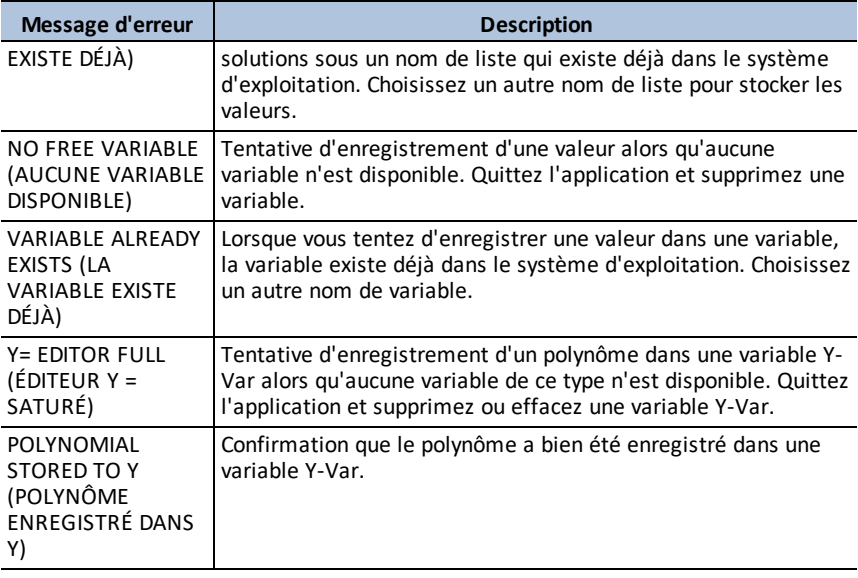

# **Utilisation de l'application Probability Simulation**

Étudiez la théorie des probabilités avec une animation qui offre une simulation des activités suivantes :

- Lancer des pièces
- Faire rouler des dés
- Piocher des billes
- Lancer la roulette
- Tirer des cartes
- Générateur de nombres aléatoires

Les options disponibles sont les suivantes :

- Affichage des données :
	- Graphique à barres
	- Tableau de données d'essai
- Paramètres
	- Personnalisation de la simulation
	- Nombre d'essais
	- **Pondération**

Vous pouvez enregistrer les données de simulation dans des listes en vue d'une étude ultérieure.

### *Exemple d'activité : Simulation de lancer de pièces*

**Tip:** Les options sont affichées au bas de l'écran et vous aident à naviguer et à effectuer des tâches spécifiques. Pour choisir une de ces options, appuyez sur la touche graphique située directement sous l'option. Par exemple, pour sélectionner **[TBL]**, appuyez sur graph).

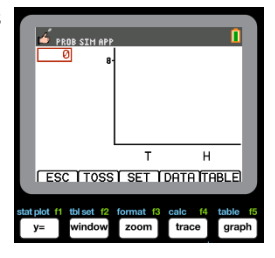

- 1. Appuyez sur lapps.
- 2. Choisissez **Prob Sim**.
- 3. Choisissez **1: Lancer des pièces**.

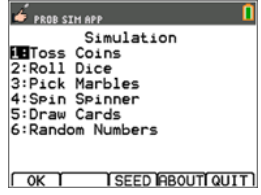

*Utilisation de l'application Probability Simulation 53*

**ESC TOSSI SET IDATA TABLE** 

- 4. Utilisez les touches suivantes pour cette application :
- **ÉCHAP** pour revenir à l'écran précédent
- **LANCE** pour lancer une pièce et obtenir d'autres lancers de pièce
- **PARAM** pour afficher l'écran Paramètres (voir cidessous)
- **DONN** pour stocker les données collectées dans une liste
- **TABLE** pour afficher un tableau des essais
- **GRAPH** pour représenter graphiquement les essais

**Remarque :** vous pouvez basculer entre le tableau et le graphique.

- 5. Modifiez ces paramètres en fonction des valeurs requises pour la simulation. Appuyez sur **ADV** à partir de l'écran **Paramètres** afin de changer le poids des pièces.
- 6. Dans ce cas, les pièces sont équilibrées. Appuyez sur **OK** lorsque les paramètres et le poids sont appropriés pour la simulation. Ensuite, appuyez sur LANCE.
- 7. Une pièce est lancée. À présent, appuyez sur **+1**, **+10** ou **+50**, en fonction des données que vous souhaitez collecter. Le graphe des fréquences est actualisé à chaque lancer de pièce. Appuyez sur <ÉCHAP> à la fin des lancers de pièces pour cette simulation.
- 8. Appuyez sur **ÉCHAP** et consultez le tableau (**TABLE**) ou utilisez **DONN** pour stocker les données dans des listes.

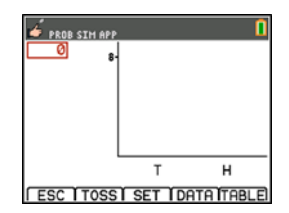

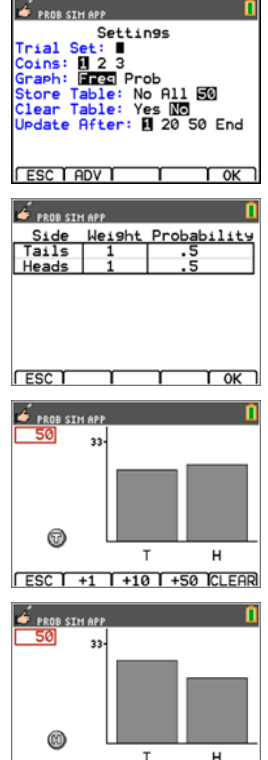

- 9. Appuyez sur **TABLE** pour afficher la valeur de chaque lancer et les nombres cumulés de Pile et de Face.
- 10. Appuyez sur **DONN** pour stocker les données dans des listes, accessibles par la suite dans le List Editor. Les valeurs 0 correspondant à Pile et 1 à Face sont stockées dans la liste LC1.
- 11. Ensuite, quittez l'application en appuyant sur **OK, <ÉCHAP, OUI, QUIT, OUI**. Assurez-vous d'enregistrer les données dans des listes (comme indiqué cidessus) afin de mémoriser la simulation lors de l'arrêt de la calculatrice.

### *Menus et fonctions*

Chaque simulation est associée à des fonctions spécifiques au type de simulation. Le tableau ci-dessous fournit un guide rapide des fonctions et options correspondants à chaque simulation.

- Le menu principal s'affiche lors de l'ouverture de l'application.
- Appuyez sur **ÉCHAP** (appuyez sur  $\overline{y}$ ) et **OUI** (appuyez sur  $\overline{y}$ ) pour revenir au menu principal à partir d'une simulation.
- Pour quitter l'application, sélectionnez **QUIT** (appuyez sur **graph**) à partir du menu principal.

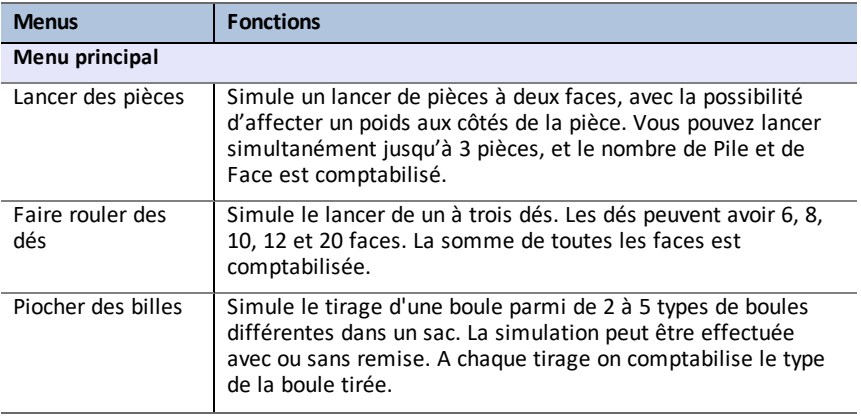

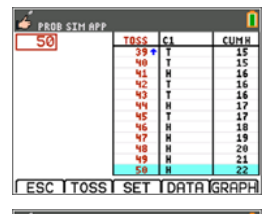

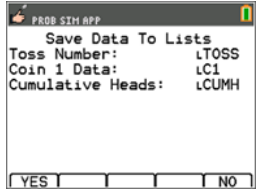

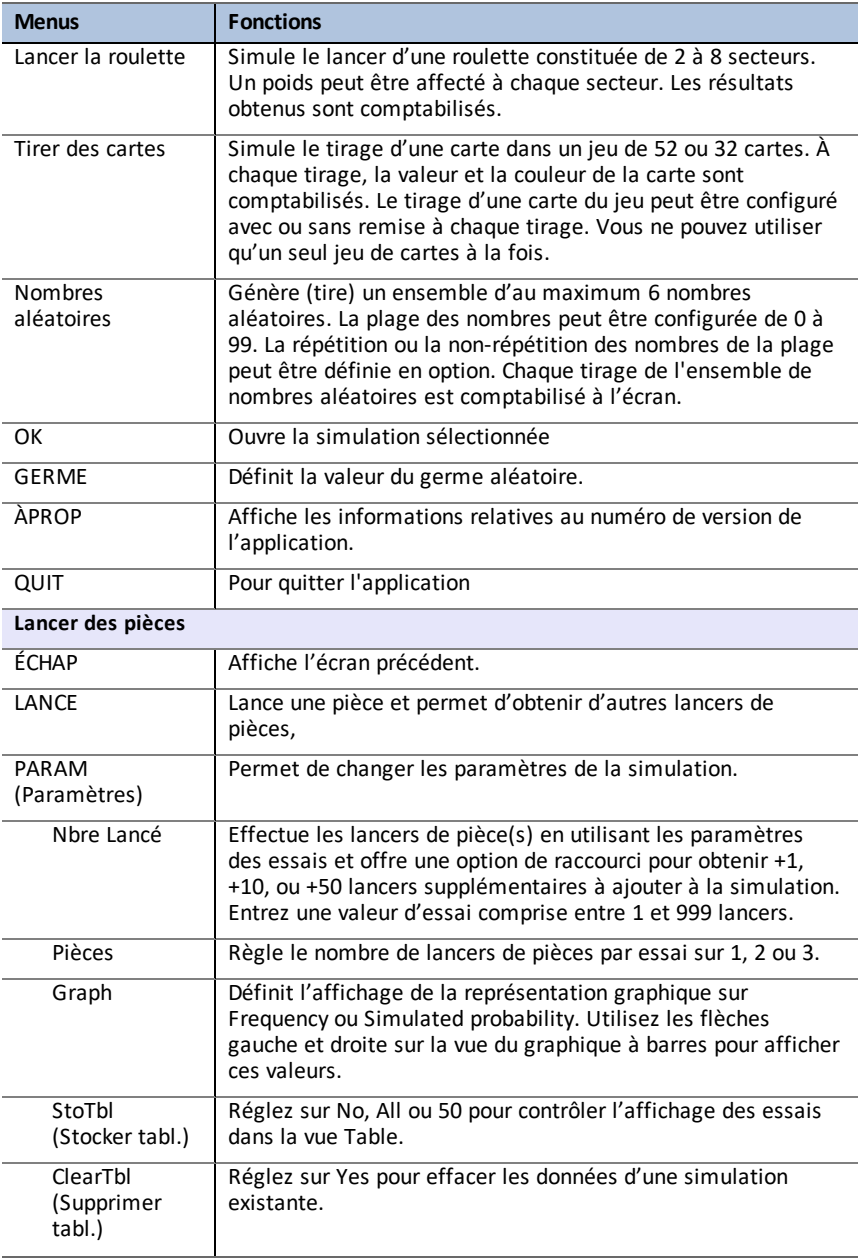

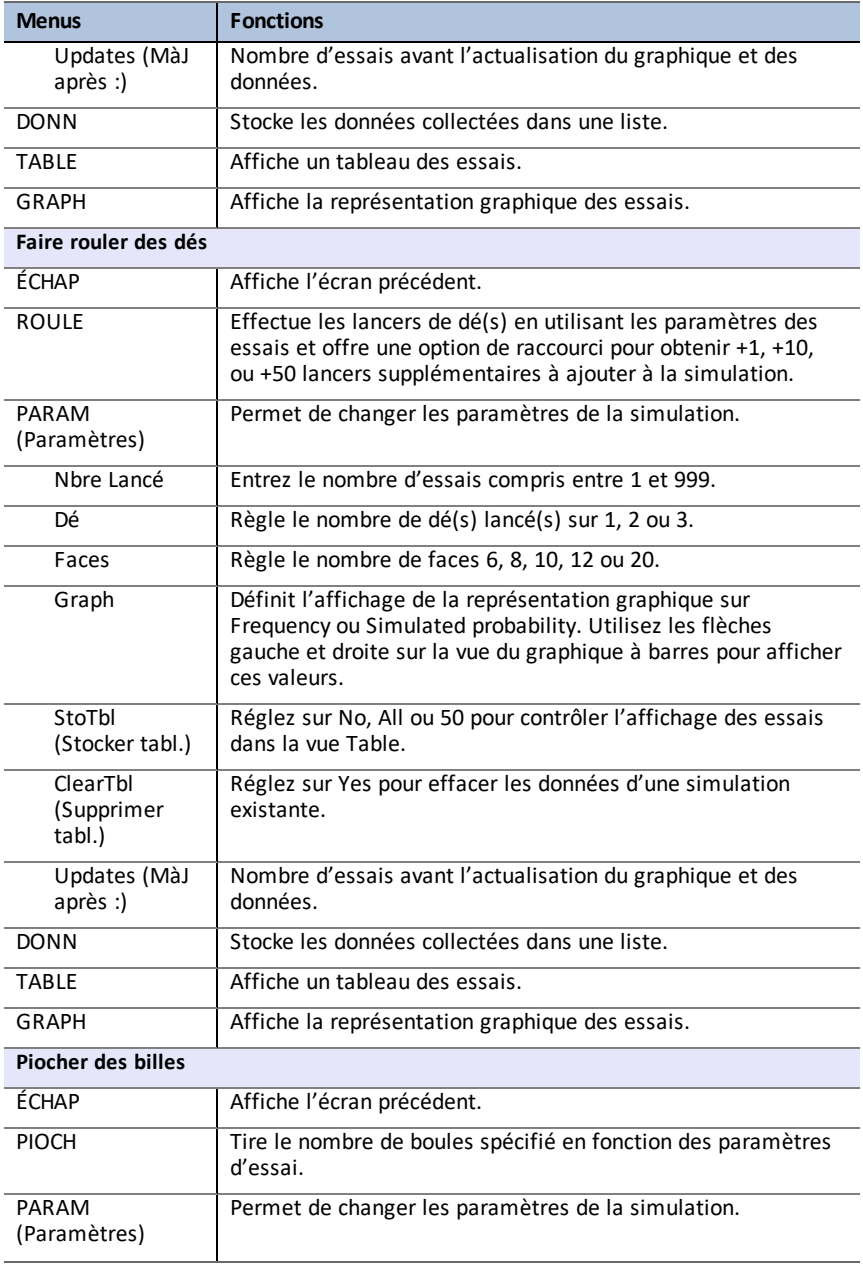

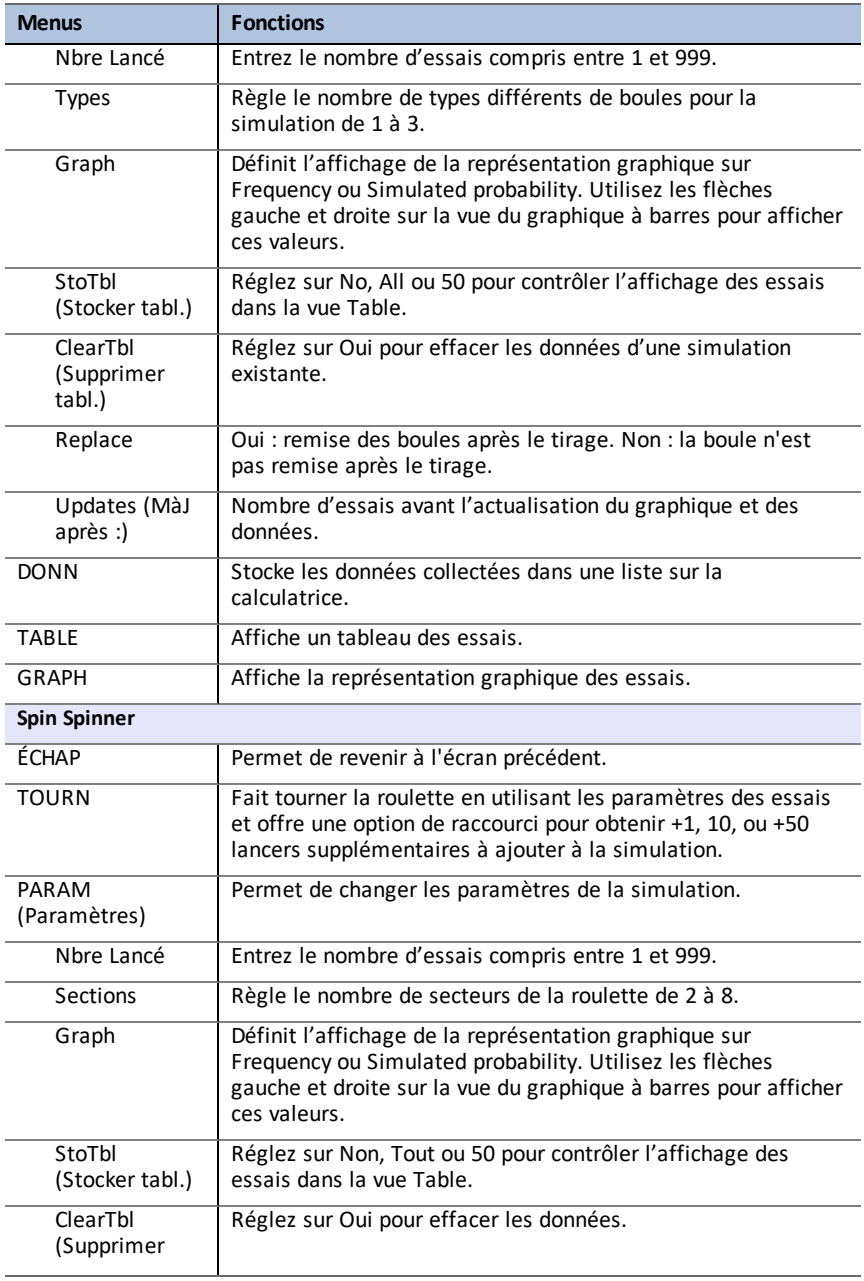

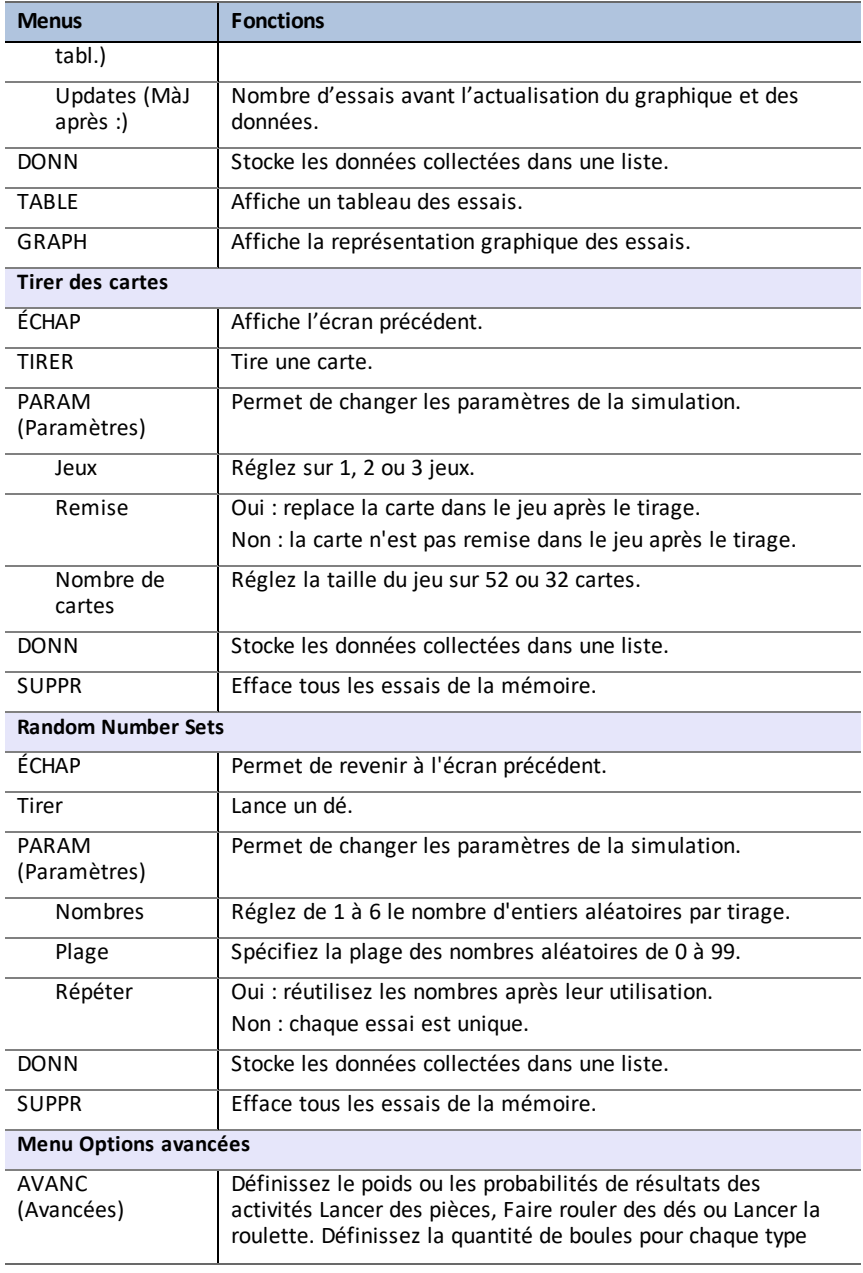

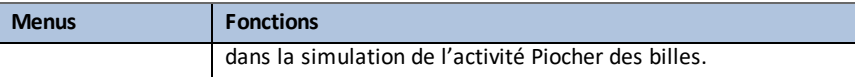

## *Messages d'erreur*

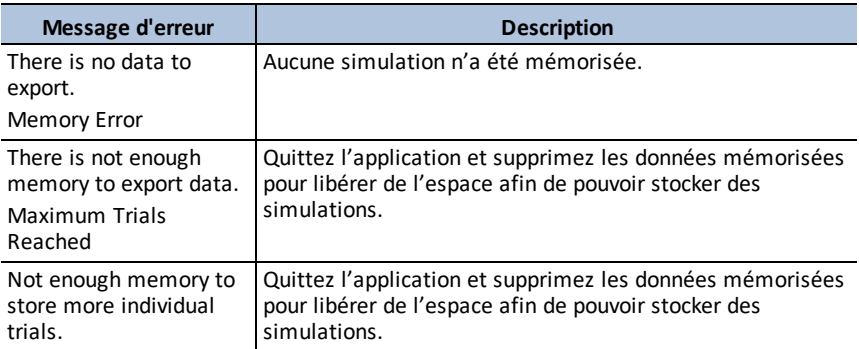

# **Utilisation de Science Tools App**

Science Tools App permet d'effectuer des conversions d'unité sur la calculatrice. Les éléments de l'application disponibles sont les suivants :

- Calcul de chiffres significatifs
- Constantes et conversions

**Remarque :** Les constantes utilisées dans l'outil Unit Converter (Convertisseur d'unités) correspondent aux dernières valeurs recommandées par le Comité de données pour la science et la technologie (CODATA) et l'Institut national des normes et de la technologie (NIST). Pour de plus amples informations, consultez le site Web de l'institut NIST à l'adresse [http://physics.nist.gov/](https://physics.nist.gov/cuu/Constants/index.html).

- Data and Graphs Wizard (Assistant Données/Graph.)
- Calcul de vecteurs

### *Exemple d'activité : Science Tools (Outils scientifiques)*

**Astuce :** les options sont affichées au bas de l'écran et vous aident à naviguer et à effectuer des tâches spécifiques.

Pour choisir une de ces options, appuyez sur la touche graphique située directement sous l'option. Par exemple, pour sélectionner  $[X,Y]$ , appuyez sur  $f(x)$ .

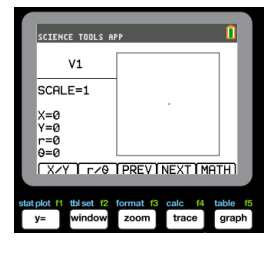

#### **Étude du calcul de chiffres significatifs**

- 1. Pour commencer :
	- a) Appuyez sur  $\sqrt{apps}$ .
	- b) Utilisez les touches  $\bigcap \bigcap \bigcap \bigcap$  pour mettre en surbrillance et choisir SciTools (Outils scientifiques).
	- c) Appuyez sur [enter].
	- d) Appuyez sur une touche pour accéder à Science Tools App.
- 2. Choisissez **1: CALCUL CHIFFRE-SIGN**.
- 3. Entrez **2.03 + 4.256**, puis appuyez sur [enter]. Observez la façon dont l'environnement tient compte du nombre de chiffres significatifs lors de l'exécution des calculs.

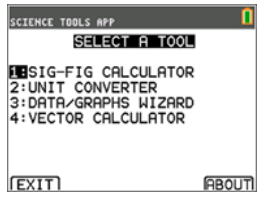

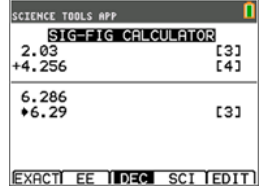

- 4. Appuyez sur [enter] pour effacer l'écran.
- 5. Entrez 6.0, puis appuyez sur  $[EXAMPLE 1]$   $($ [y=]). **Remarque :** 6.0 est indiqué comme valeur exacte et cela n'a pas d'incidence sur le nombre de chiffres significatifs dans le résultat final.
- 6. Appuyez sur  $\sqrt{x}$ , puis entrez 25.24.
- 7. Appuyez sur [enter].

#### **Étude du calcul de vecteurs**

- 1. Pour commencer :
	- a) Appuyez sur lapps.
	- b) Utilisez les touches  $\bigcap \bigcap \bigcap \bigcap$  pour mettre en surbrillance et choisir SciTools (Outils scientifiques).
	- c) Appuyez sur [enter].
	- d) Appuyez sur une touche pour accéder à l'application Science Tools (Outils scientifiques).
- 2. Choisissez **4: CALCUL DE VECTEURS**.

#### **Pour tracer un vecteur de manière graphique :**

- a) Appuyez sur  $[X/Y]$  ( $\overline{Y}$ ) pour entrer les coordonnées d'un vecteur.
- b) Appuyez sur **7** pour la valeur de X.
- c) Appuyez sur **-12** pour la valeur de Y.
- $d)$  Appuyez sur  $\boxed{\text{graph}}$ . Remarque : l'application calcule les valeurs de r et θ.

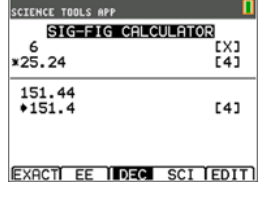

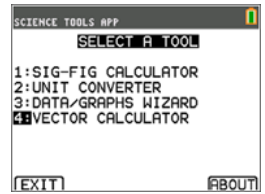

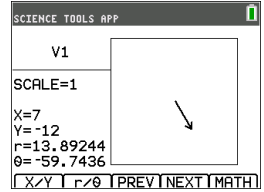

- 3. Appuyez sur **[MATH]** ( $\boxed{\text{graph}}$ ).
- 4. Choisissez **V1** (le premier vecteur) en appuyant sur le bouton de choix **[PICK]** ([graph]).
- 5. Choisissez  $[+]$  ( $\overline{y=}$ ), puis appuyez sur  $[Next]$  ( $\overline{trace}$ ) pour trouver le deuxième vecteur. Une fois qu'il est identifié, appuyez sur **[PICK]**. Notez la façon dont le vecteur résultant est calculé et tracé.

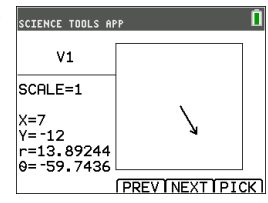

#### **Étude du calcul de vecteurs**

- 1. En reprenant l'exemple précédent, appuyez sur [2nd][quit] pour revenir à l'écran SELECTIONNER UN OUTIL.
- 2. Choisissez **4: CALCUL DE VECTEURS**.
- 3. **Tracez 2 vecteurs :**
	- a) Appuyez sur **[X/Y]** pour entrer les coordonnées du vecteur V1.
	- b) Entrez **7** pour la valeur de X, puis appuyez sur [enter].
	- c) Entrez **-12** pour la valeur de Y, puis appuyez sur [enter].
	- d) Appuyez sur **[VIEW]** (Afficher). **Remarque :** l'application calcule les valeurs r et θ.
	- e) Appuyez sur **[NEXT]** pour entrer les coordonnées du vecteur V2.
	- f) Appuyez sur **[X/Y]**.
	- g) Entrez **4** pour la valeur de X, puis appuyez sur [enter].
	- h) Entrez **9** pour la valeur de Y, puis appuyez sur [enter].
- 4. **Calculs de vecteurs :**
	- a) Appuyez sur **[MATH]**. **Remarque :** il s'agit de la touche de raccourci **[MATH]** située au bas de l'écran et non de la touche math de la calculatrice graphique. Dans ce cas, appuyez sur la touche graph pour accéder à **[MATH]**.
	- b) Choisissez **V1** (le premier vecteur) en sélectionnant **[PICK]**.
	- c) Choisissez **[+]**, puis appuyez sur **NEXT** pour trouver le deuxième vecteur.
	- d) Une fois qu'il est identifié, appuyez sur **[PICK]**. Notez la façon dont le vecteur résultant est calculé et tracé.

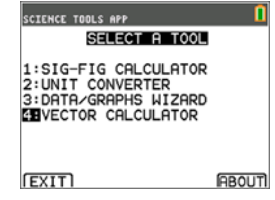

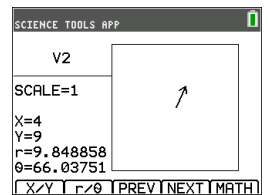

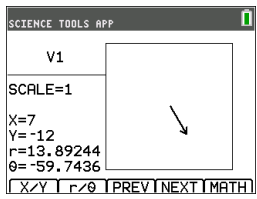

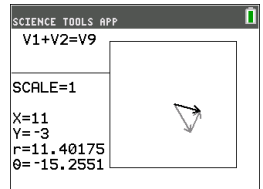

### *Menus et fonctions*

Utilisez  $[2nd]$  quit pour revenir au menu principal à partir des outils scientifiques.

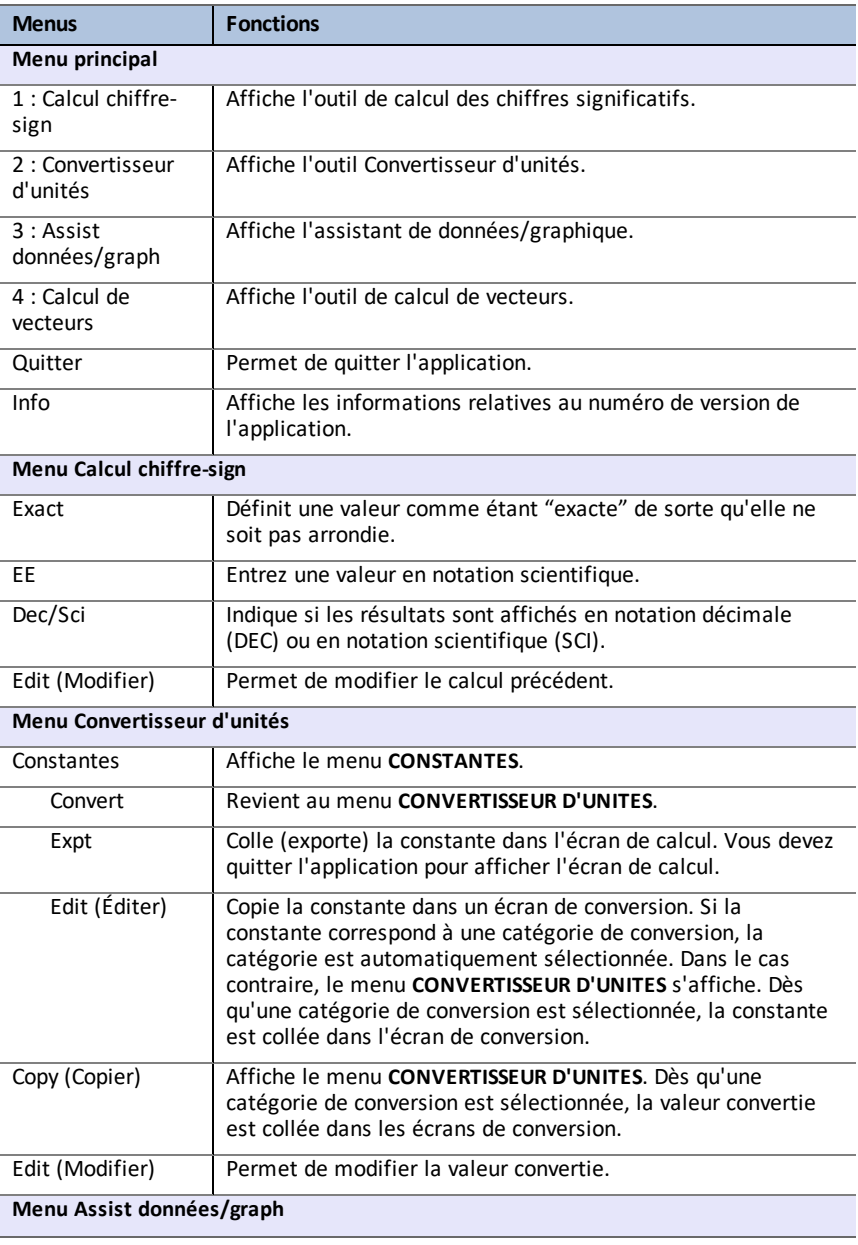

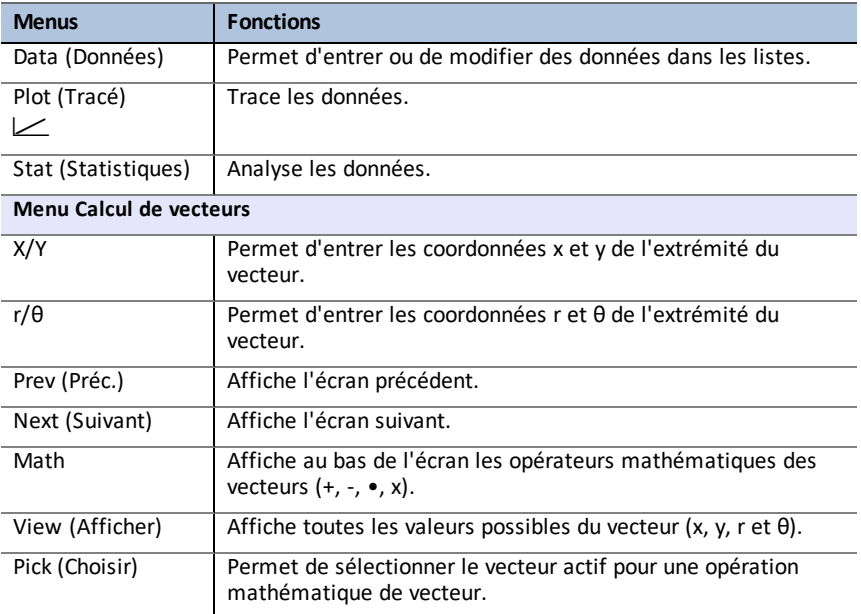

## *Messages d'erreur*

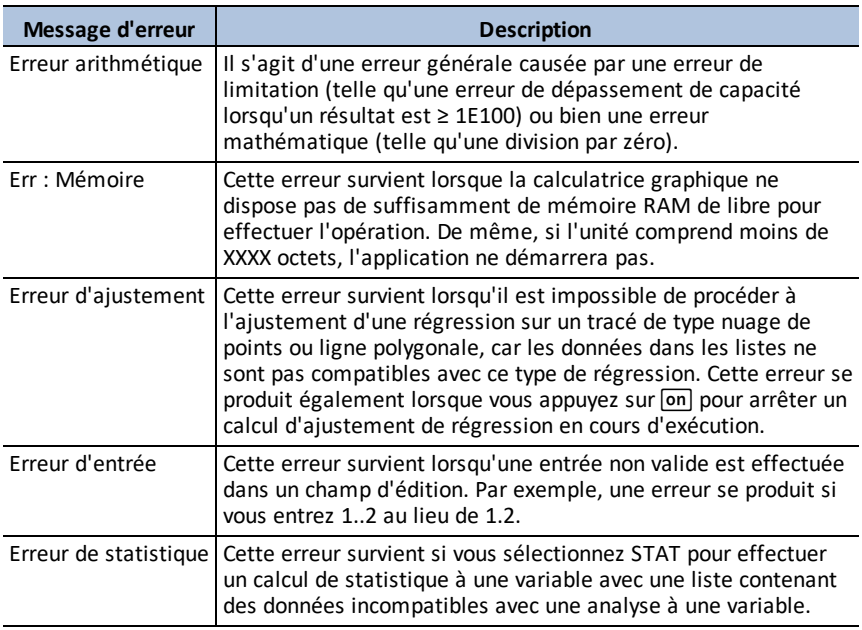

# **Utilisation de l'application Transformation Graphing (Étude graphique des transformations de courbes)**

L'application Transformation Graphing (Étude graphique des transformations de courbes) optimise le mode de fonction  $\sqrt{P}$  et vous permet d'observer les effets de la modification des valeurs des coefficient sans quitter l'écran graphique. La fonction de transformation est uniquement disponible en mode fonction ([mode]).

Elle vous permet de manipuler jusqu'à quatre coefficients du graphe : A, B, C et D. Tous les autres coefficients agissent en tant que constantes, en utilisant la valeur mémorisée. Vous suivez la transformation d'une fonction étape par étape ou créez une animation de la transformation en utilisant des styles de lecture, les commandes lecture/pause, lecture et lecture rapide. Vous pouvez entrer directement des fonctions ou les coller à partir de la boîte de dialogue du sélecteur de couleur/style de trait. Par exemple :

 $AY + R$  $AX^2 + B$  $A(X-B)$ <sup>2</sup> + C  $A(X-B)(X-C)$  $AX^2 + BX + C$  $A(X-B)$ <sup>3</sup> + C  $AX3 + BX2 + CX + D$ A abs $(B(X-C)) + D$ A  $sin(B(X-C)) + D$  $A cos(B(X-C)) + D$ A tan( $B(X-C)$ ) + D

## *Exemple d'activité*

#### **Étude de la fonction Y=AX2+BX+C**

Utilisez cette activité pour vous familiariser avec les principes de base de l'application Transformation Graphing (Étude graphique des transformations de courbes).

**Remarque** : rétablissez les valeurs par défaut de la calculatrice ([2nd] [mem] 7: Reset... (Réinitialiser), **2:Defaults...** (Valeurs par défaut), **2:Reset** (Réinitialiser)) avant d'effectuer cette activité.

- 1. Appuyez sur apps.
- 2. Choisissez **Transfrm** (Tranformer).
- 3. Lisez le message affiché sur l'écran d'accueil.
- 4. Appuyez sur une touche pour faire disparaître l'écran d'accueil.

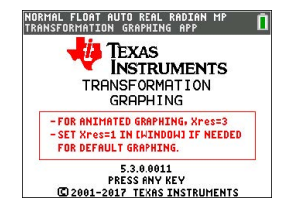

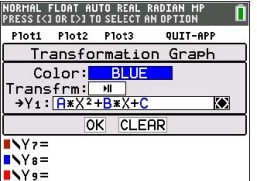

*66 Utilisation de l'application Transformation Graphing (Étude graphique des transformations de courbes)*

- 5. En mode Func (Fonc.), appuyez sur  $\sqrt{y}$  pour afficher l'éditeur Y=.
- 6. Appuyez sur clear pour effacer Y1.
- 7. Pour coller rapidement la fonction Y1=AX2+BX+C, appuyez sur  $\lceil \cdot \rceil$  [enter] afin de lancer le sélecteur de style de trait.
- 8. Appuyez sur  $\boxed{\blacktriangledown}$ , puis sur  $\boxed{\blacktriangledown}$  jusqu'à la fonction souhaitée.
- 9. Sélectionnez OK, puis appuyez sur [enter].

**Remarque :** la boîte de dialogue du sélecteur de couleur/style de trait vous permet également de choisir l'animation de la transformation de la représentation graphique. Play-Pause (Lecture-Pause) > ll vous permet de contrôler l'animation de la représentation graphique à l'aide des touches fléchées de l'écran graphique.

**Astuce :** si vous entrez une fonction sur le clavier, seules les lettres A-D sont autorisées dans les transformations d'équations Y1 et/ou Y2. Ces lettres sont accessibles à l'aide de la touche **Jaipha.** Par exemple, pour entrer le coefficient **A**, appuyez sur alpha [A] (au-dessus de la touche math).

- 10. Appuyez sur zoom 6 pour sélectionner 6:ZStandard (6:ZStandard). L'écran graphique s'affiche automatiquement. La fonction Y= sélectionnée et les valeurs actives des coefficients A, B et C s'affichent à l'écran. Il se peut que les valeurs A, B et C soient différentes sur votre calculatrice.
- 11. Appuyez sur  $\bigtriangledown$  pour incrémenter la valeur de A selon la valeur de Step (Pas) (1) de **1** à **2**. Le graphe est automatiquement redessiné, montrant l'effet de l'augmentation du coefficient de **X** de 1 défini dans le menu SETTINGS ([SETUP]) [Paramètres (Configuration)].

Si le coefficient **A** n'est pas sélectionné, appuyez sur  $\overline{\mathbf{y}}$  jusqu'à ce que le signe = pour A soit mis en surbrillance.

12. Appuyez sur  $\overline{\phantom{a}}$  pour mettre en surbrillance le signe  $=$  pour **B**. Appuyez plusieurs fois sur  $\lceil \cdot \rceil$  (en marquant une légère pause à chaque nouveau tracé du graphe) afin d'observer l'effet de l'augmentation de la valeur de **B**.

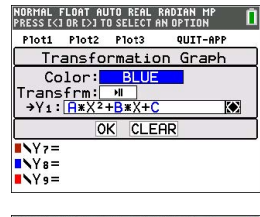

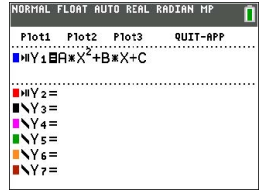

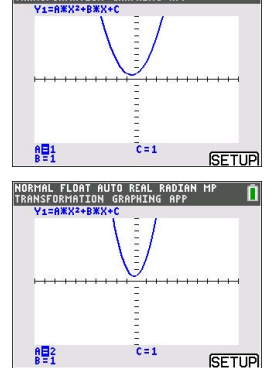

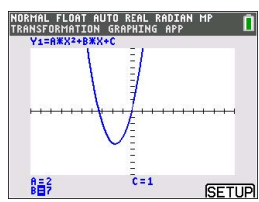

**Astuce :** sur l'écran graphique, appuyez sur [SETUP] (Configuration) ([f5]) afin d'afficher le menu SETTINGS (Paramètres).

Sélectionnez TrailOn (PistAct) pour laisser un graphique en pointillé chaque fois que vous modifiez ou animez un coefficient. La valeur par défaut est TrailOff (PisteDés). TrailOff (PisteDés) et TrailOn (PisteAct) sont également disponibles dans  $[2nd]$  format.

Les paramètres de lecture > et de lecture rapide >> vous permettent de créer un diaporama animé de la représentation graphique qui change en fonction du coefficient sélectionné. Vous pouvez entrer les valeurs des paramètres A-D sous SETTINGS (Paramètres) du moment qu'elles sont utilisées dans Y1 et/ou Y2.

La valeur de pas détermine l'incrément de la valeur du paramètre. La valeur Max correspond à la limite supérieure du paramètre qui est attendue dans l'animation.

Exemple : Y1=AX

Sous SETTINGS (Paramètres), laissez A=1, Step (Pas) = 2 et Max = 10. Cinq écrans seront créés pour animer la représentation graphique de  $A = 1, 3, 5, 7, 9$ . Notez que  $9 < 10 =$  Max.

L'animation peut compter jusqu'à 13 écrans. Une erreur de mémoire sera générée si les paramètres Step (Pas) et Max requièrent plus de 13 écrans pour créer l'animation. Pour continuer, appuyez sur window. puis sur } jusqu'à SETTINGS (Paramètres). Modifiez la valeur de Step (Pas) ou Max pour respecter la limite des 13 écrans.

**Remarque :** Entrez une fonction quadratique sous forme canonique à représenter graphiquement dans Y3. Essayez de faire correspondre Y1 à la représentation graphique de Y3.

## *Menus et fonctions*

- Pour quitter l'application, sélectionnez l'option QUIT-APP dans le coin supérieur droit de l'écran Y=. Au message d'invite, sélectionnez **2:Quit Transfrm** (2 : Quitter Transformer).
- Les applications Inequality Graphing (Étude graphique des inéquations) et Transformation Graphing (Étude graphique des transformations de courbes) ne peuvent pas être exécutées en même temps, car elles étendent le mode Function  $(Fonction)$  de l'éditeur  $\overline{y}$ . En cas de conflit entre applications, suivez les messages vous invitant à quitter l'application source du conflit, ce qui permettra à l'autre application de s'exécuter en tant qu'éditeur  $\boxed{y=}$  étendu.

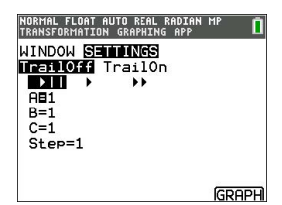

• L'application Transformation Graphing (Étude graphique des transformations de courbes) convient parfaitement pour les examens d'animations de représentations graphiques. La variable de fenêtre Xres est définie sur 3 au lancement de l'application. Un pixel sur trois est représenté graphiquement, offrant un résultat optimal lors de l'utilisation d'animations pour Y1 et/ou Y2. Même s'il est possible de définir la variable Xres sur 1 dans window, votre expérience en matière de représentations graphiques générales sans animations sera optimale en mode standard où Xres est défini par défaut sur 1.

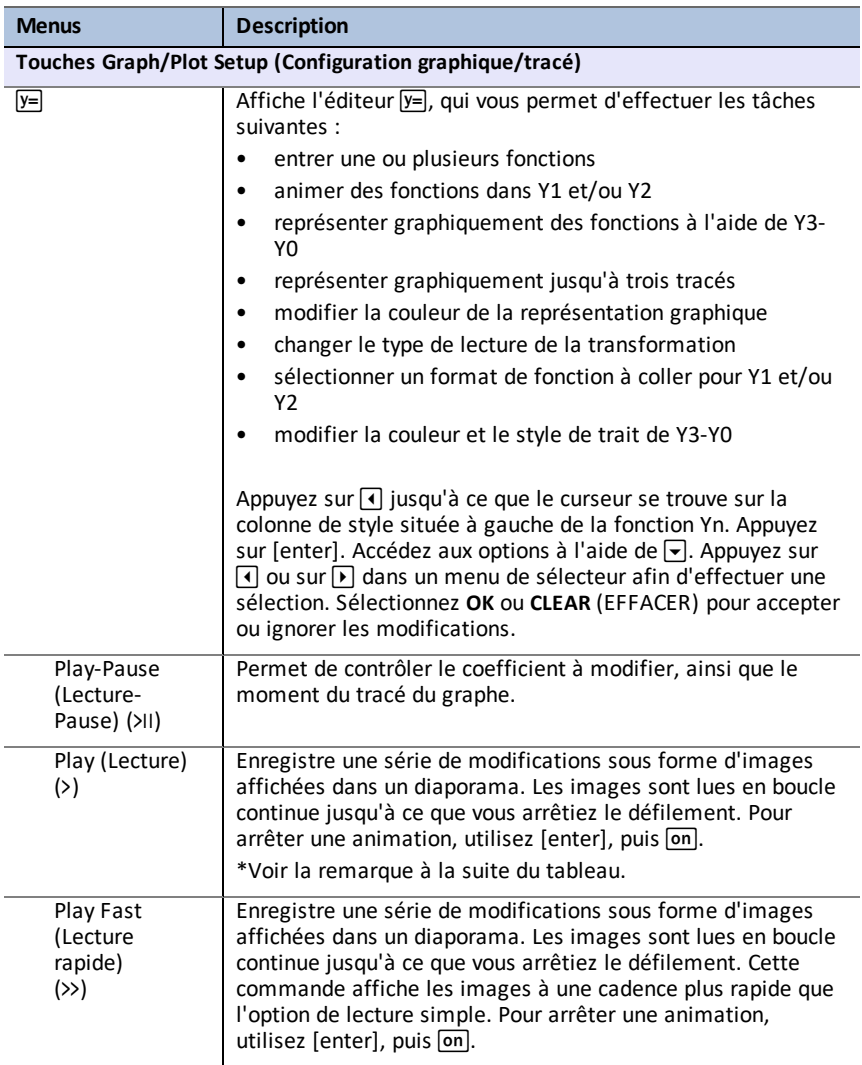
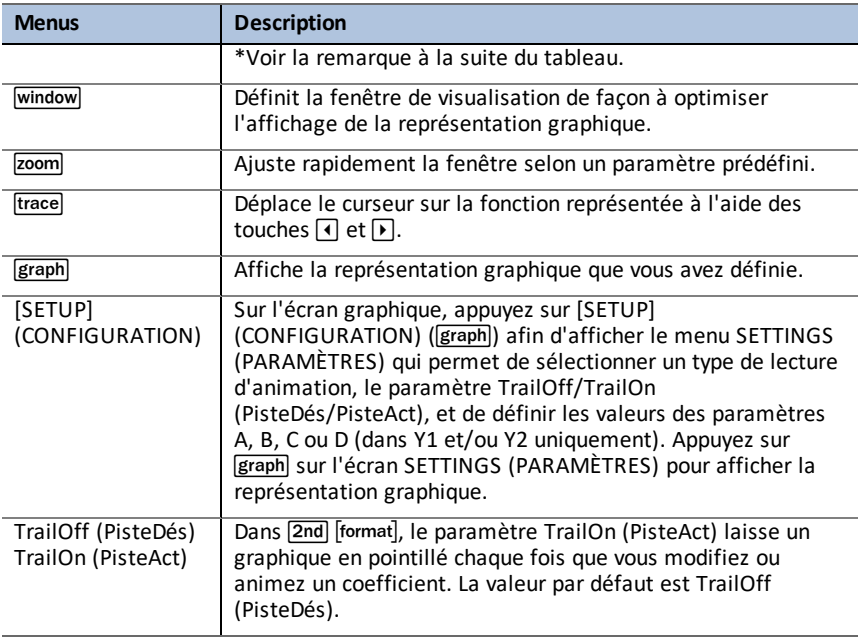

**\*Remarque :** une erreur de mémoire est générée si la création de l'animation nécessite plus de 13 écrans. Appuyez sur  $\boxed{\text{window}}$  et  $\boxed{\text{A}}$  jusqu'à SETTINGS (PARAMÈTRES). Modifiez la valeur de départ du paramètre, le pas et/ou la valeur Max afin de ne pas dépasser la génération de 13 écrans.

# *Règles de Transformation Graphing (Étude graphique des transformations de courbes)*

Les règles suivantes s'appliquent lors de l'utilisation de l'application Transformation Graphing (Étude graphique des transformations de courbes) :

- Les transformations de Y1 et/ou Y2 sont autorisées à l'aide des paramètres A, B, C ou D dans les fonctions. La représentation graphique à l'aide de Y3-Y0 est autorisée. Cependant, A-D, Y1 et Y2 ne sont pas autorisés dans Y3-Y0.
- Le paramètre window Xres=3 est défini pour les animations. Si nécessaire, définissez Xres=1 dans [window] (fenêtre) pour une représentation graphique par défaut en cas de représentation graphique limitée à Y3-Y0.
- Il est possible d'effectuer trois représentations Stat au maximum.
- Il est recommandé d'utiliser QUIT-APP (QUITTER-APPLICATION) dans [Y=] si vous ne transformez pas de représentations graphiques.

En cas de non-respect de l'une de ces règles, le message suivant est généré, les variables Y-Var sources du conflit sont désactivées et les représentations graphiques restantes s'affichent.

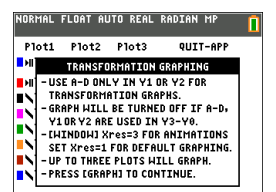

# **Informations générales**

### *Aide en ligne*

### [education.ti.com/eguide](https://education.ti.com/eguide)

Sélectionnez votre pays pour obtenir d'autres informations relatives aux produits.

## *Contacter l'assistance technique TI*

#### [education.ti.com/ti-cares](https://education.ti.com/support/worldwide)

Sélectionnez votre pays pour obtenir une assistance technique ou d'autres types de support.

### *Informations sur le service et la garantie*

#### [education.ti.com/warranty](https://education.ti.com/warranty)

Sélectionnez votre pays pour obtenir des informations sur la durée et les conditions de la garantie ou sur le service après-vente.

Garantie limitée. Cette garantie n'affecte pas vos droits statutaires.